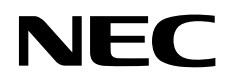

# Stolní monitor MultiSync PA322UHD-2

Uživatelská příručka

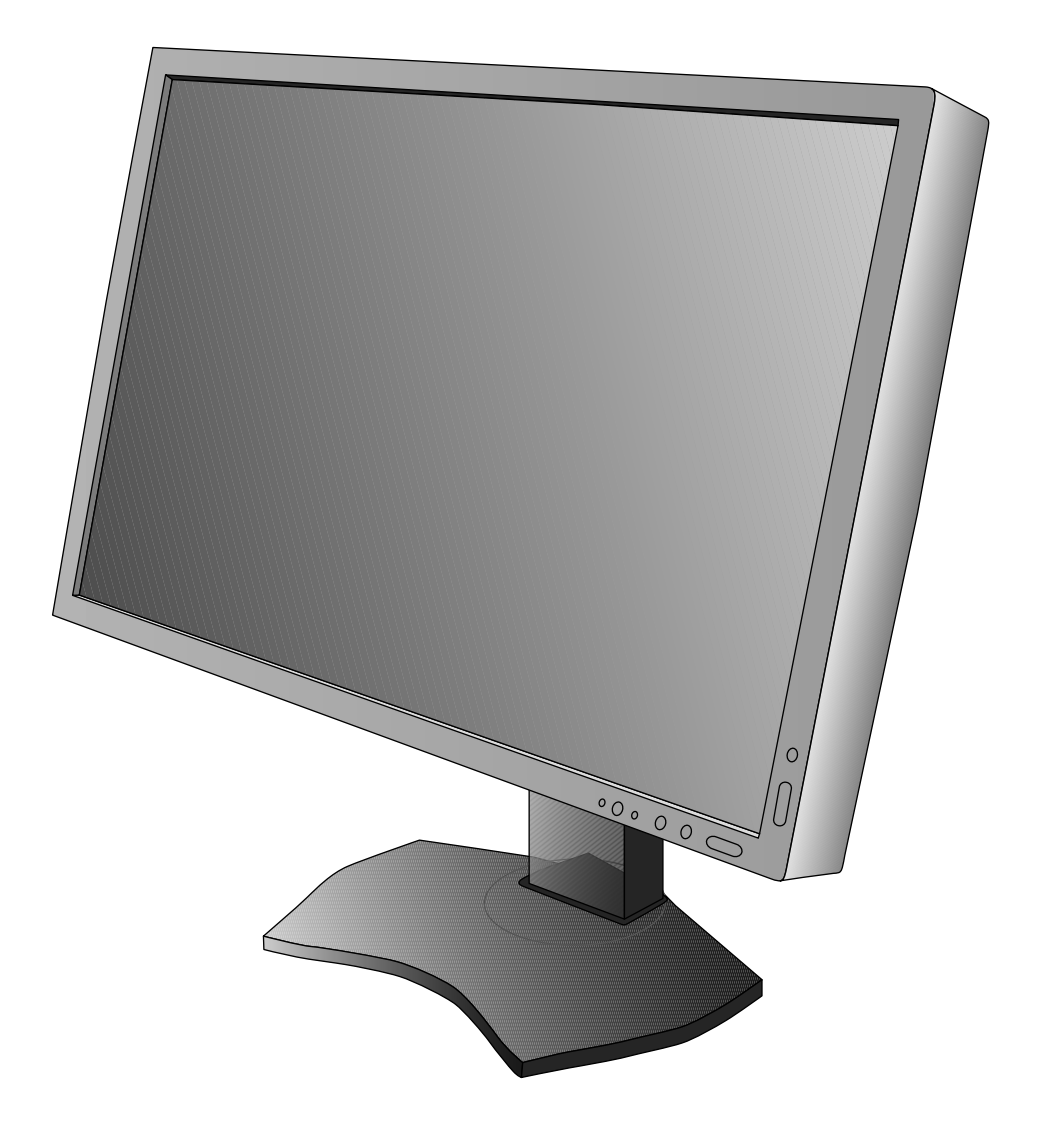

## Rejstřík

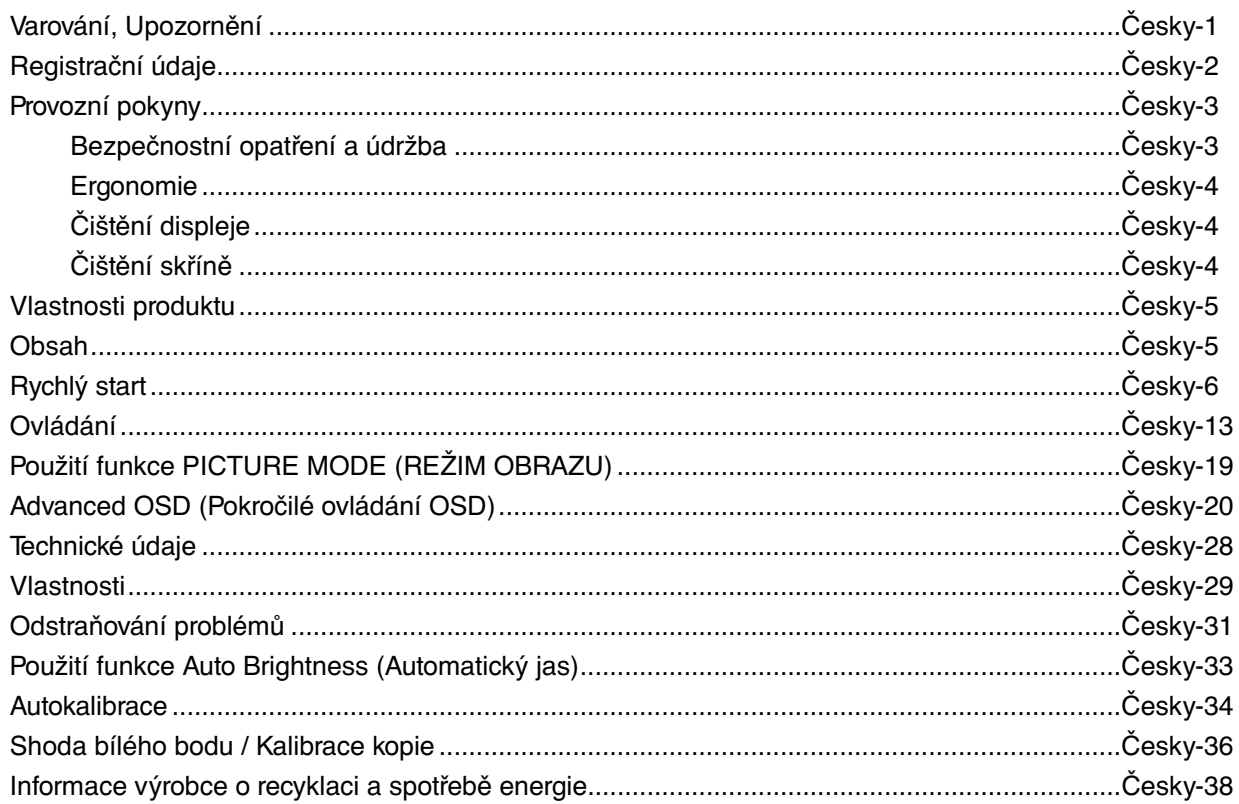

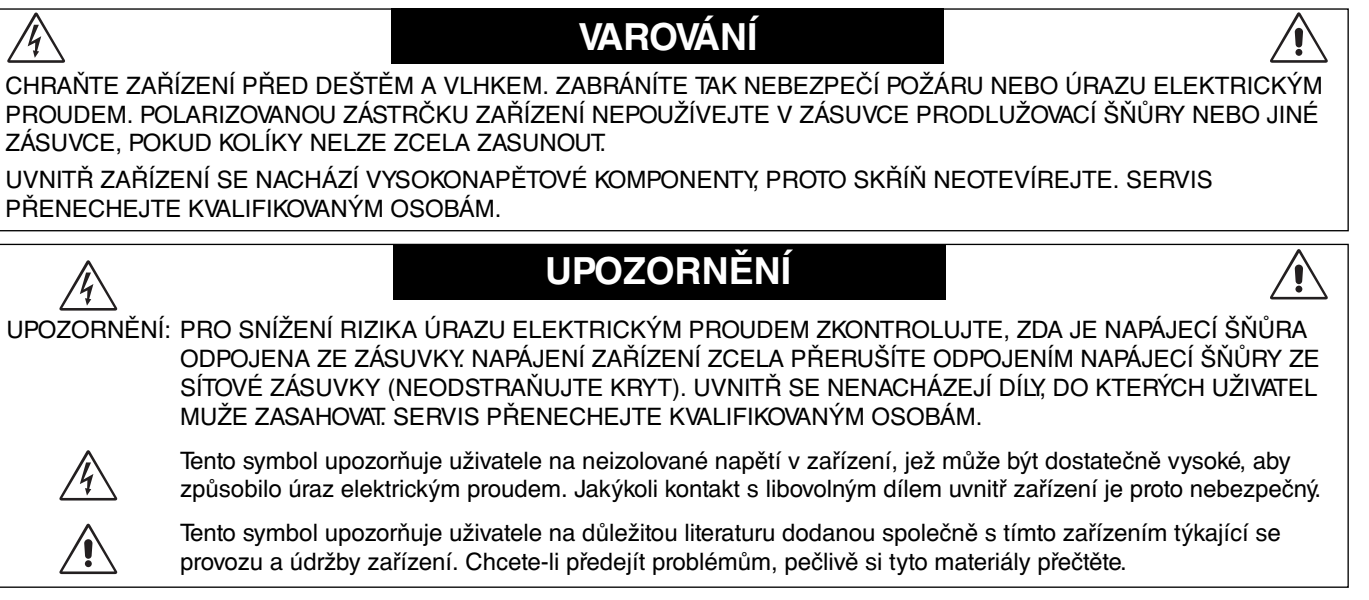

**UPOZORNĚNÍ:** S tímto displejem používejte pouze dodanou napájecí šňůru, která je v souladu s níže uvedenou tabulkou. Pokud napájecí šňůra nebyla dodána se zařízením, obraťte se na prodejce. Ve všech ostatních případech používejte napájecí šňůru, která se shoduje se střídavým napětím zásuvky a která vyhovuje bezpečnostním předpisům dané země.

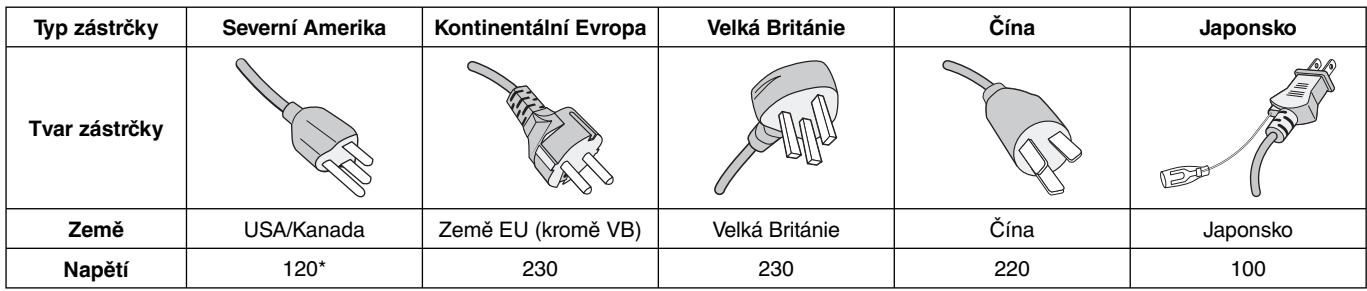

\* Používáte-li pro provoz monitoru napájení 125 až 240 V, použijte také odpovídající napájecí šňůru, která odpovídá napětí zásuvky střídavého proudu.

**POZNÁMKA:** Tento produkt může být opravován pouze v zemi, kde byl zakoupen.

Windows je registrovaná ochranná známka společnosti Microsoft Corporation.

NEC je registrovaná ochranná známka společnosti NEC Corporation.

Ergo Design je registrovaná ochranná známka společnosti NEC Display Solutions, Ltd. v Rakousku, Beneluxu, Dánsku, Francii, Německu, Itálii, Norsku, Španělsku, Švédsku a Spojeném království.

Všechny ostatní značky a názvy produktů jsou obchodní známky nebo registrované obchodní známky příslušných vlastníků.

DisplayPort a logo DisplayPort Compliance jsou ochranné známky společnosti Video Electronics Standards Association v USA a dalších zemích.

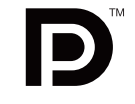

Česky

Termíny HDMI, HDMI High-Definition Multimedia Interface a logo HDMI jsou ochranné známky nebo registrované ochranné známky společnosti HDMI Licensing LLC v USA a dalších zemích.

- Tento produkt je určen k použití především v kancelářích a domácnostech.
- Produkt je určen k připojení k počítači. Není určen k zobrazování vysílání televizních stanic.

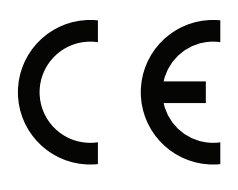

**Česky-1**

## **Informace Federální komise komunikací**

- 1. S tímto monitorem používejte dodávané předepsané kabely, jinak může docházet k rušení příjmu rozhlasového a televizního signálu.
	- (1) Napájecí šňůra musí být schválena, musí vyhovovat bezpečnostním předpisům platným v USA a musí splňovat následující podmínky.

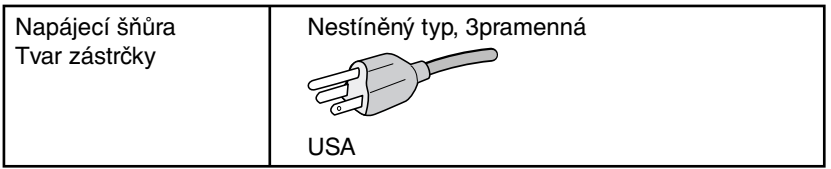

- (2) Použijte dodaný stíněný videokabel.
- Použití jiných kabelů a adaptérů může způsobovat rušení rozhlasového a televizního signálu.
- 2. Toto zařízení bylo testováno a shledáno jako splňující limity pro digitální zařízení třídy B, na základě části 15 předpisů FCC. Tyto limity jsou stanoveny tak, aby poskytovaly přiměřenou ochranu před škodlivým rušením při umístění v domácnostech. Toto zařízení generuje, využívá a může vyzařovat vysokofrekvenční záření a pokud není instalováno a používáno v souladu s pokyny výrobce, může způsobovat škodlivé rušení rádiové komunikace. Neexistuje však žádná záruka, že k rušení v konkrétním umístění nedojde. Pokud toto zařízení způsobuje škodlivé rušení příjmu rozhlasového nebo televizního signálu, což je možné zjistit vypnutím a zapnutím daného zařízení, měl by se uživatel pokusit odstranit toto rušení provedením některého z následujících opatření:
	- Natočte nebo přemístěte přijímací anténu.
	- Zvětšete vzdálenost mezi zařízením a přijímačem.
	- Zařízení připojte do elektrické zásuvky jiného obvodu, než je ten, k němuž je připojen přijímač.
	- Se žádostí o pomoc se obraťte na svého prodejce nebo zkušeného rozhlasového či televizního technika.

V případě nutnosti by měl uživatel požádat prodejce nebo zkušeného rozhlasového či televizního technika o další doporučení. Užitečné tipy jsou uvedeny i v následující brožurce připravené Federální komisí komunikací: "Jak identifikovat a řešit problémy s rádio-TV interferencí". Tato brožurka je k dispozici na úřadu U.S. Government Printing Office, Washington, D.C., 20402, skladové č. 004-000-00345-4.

## **Prohlášení o shodě**

Toto zařízení je v souladu s předpisy FCC část 15. Provoz je závislý na následujících dvou podmínkách. (1) Toto zařízení nesmí způsobit škodlivé rušení a (2) toto zařízení musí absorbovat jakékoli rušení, včetně rušení, které může způsobit nežádoucí provoz.

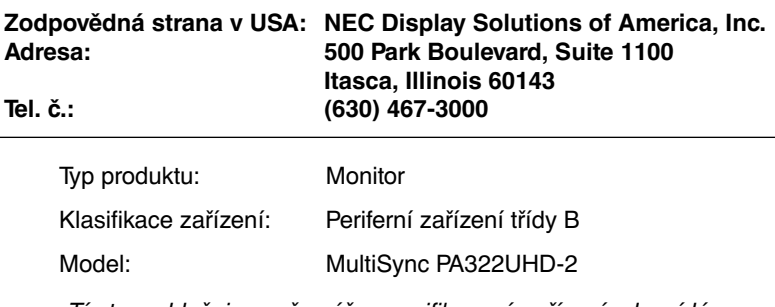

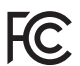

Tímto prohlašujeme, že výše specifikované zařízení odpovídá technickým standardům stanoveným předpisy FCC.

## **Provozní pokyny**

#### **Bezpečnostní opatření a údržba**

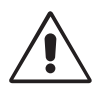

#### CHCETE-LI DOSÁHNOUT OPTIMÁLNÍHO FUNGOVÁNÍ BAREVNÉHO MONITORU LCD, PŘEČTĚTE SI NÁSLEDUJÍCÍ POKYNY:

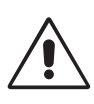

- **MONITOR NEOTVÍREJTE.** Uvnitř monitoru nejsou žádné součástky, které by si mohl uživatel sám opravit. Při otvírání nebo odstraňování krytů se vystavujete nebezpečí úrazu elektrickým proudem a jiným rizikům. Veškeré zásahy tohoto druhu přenechejte odborníkům.
- Dbejte, aby se do monitoru nedostaly tekutiny a nepoužívejte ho v blízkosti vody.
- Do mezer obalu nezasouvejte žádné předměty. Mohly by se dotknout nebezpečných částí pod napětím, což může způsobit úraz elektrickým proudem, požár nebo selhání zařízení.
- Na napájecí šňůru nepokládejte žádné těžké předměty. Poškození šňůry může způsobit úraz elektrickým proudem nebo požár.
- Produkt neumísťujte na šikmé a nestabilní vozíky, stojany nebo stoly; monitor se může pádem vážně poškodit.
- Napájecí šňůra musí být schválena a musí vyhovovat bezpečnostním předpisům platným v příslušné zemi. (V Evropě je třeba použít typ H05VV-F 3G 1 mm2 .)
- Ve Velké Británii se smí k tomuto monitoru používat jen šňůra odpovídající normám BS se zalitou zástrčkou a s černou pojistkou (5 A).
- Neumisťujte na monitor žádné předměty a nepoužívejte monitor venku.
- Neohýbejte síťovou šňůru.
- Nepoužívejte monitor na příliš teplém, vlhkém nebo prašném místě.
- Nezakrývejte větrací otvory na monitoru.
- Vibrace mohou poškodit lampu podsvícení. Monitor neinstalujte v místě, kde bude vystaven neustálým vibracím.
- Jestliže se monitor poškodí nebo pokud praskne sklo, buďte opatrní a nedotýkejte se tekutých krystalů.
- Nainstalujte monitor do stabilní pozice a ujistěte se, že je dostatečně upevněn, abyste předešli jeho poškození v důsledku převrácení nebo pádu.

V níže popsaných případech je nutné monitor okamžitě vypnout, odpojit od napájení, přesunout na bezpečné místo a přivolat odborného technika. Pokud monitor používáte za následujících podmínek, může dojít k požáru, selhání zařízení nebo úrazu elektrickým proudem:

- Pokud je podstavec monitoru popraskaný nebo je porušený nátěr.
- Pokud je monitor nestabilní.
- Při neobvyklém zápachu monitoru.
- Je-li poškozena napájecí šňůra nebo zástrčka.
- Do monitoru se dostane kapalina nebo monitor upadne na zem.
- Monitor byl vystaven dešti nebo vodě.
- Monitor upadne nebo se poškodí jeho obal.
- Monitor řádně nefunguje, přestože jste dodrželi všechny pokyny.

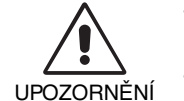

- Zajistěte v okolí monitoru dostatečné větrání, aby nedošlo k jeho přehřátí. Nezakrývejte větrací otvory a neumísťujte monitor do blízkosti topidel a jiných tepelných zdrojů. Nepokládejte na monitor žádné předměty.
- Konektor napájecí šňůry je hlavním prostředkem pro odpojení systému od přívodu elektrického napětí. Monitor je třeba nainstalovat blízko elektrické zásuvky, k níž máte snadný přístup.
- Při dopravě a manipulaci zacházejte se zařízením opatrně. Obal uschovejte pro případnou přepravu.
- Při přenášení, montáži a nastavování se panelu LCD nedotýkejte. Nadměrný tlak na panel LCD může způsobit vážné poškození zařízení.
- Monitor musejí instalovat a přenášet nejméně dvě osoby.
- Monitor při přenášení držte za vestavěné držadlo a spodní rámy.
- Při přenášení jej nedržte pouze za podstavec.

**Dosvit obrazu:** Dosvitem obrazu se označuje zbytkový obraz ("duch") předchozího obrazu, který zůstane viditelný na obrazovce. Narozdíl od běžných monitorů není dosvit obrazu na displeji LCD trvalý, ale přesto by se mělo předejít zobrazení statického obrazu po dlouhou dobu.

Chcete-li zmírnit dosvit obrazu, vypněte monitor na stejně dlouhou dobu, po jakou byl poslední obraz zobrazen. Jestliže byl například obraz na obrazovce hodinu a zůstal po něm zbytkový obraz, znovu vypněte monitor na jednu hodinu, aby obraz zmizel.

**POZNÁMKA:** Stejně jako u všech osobních zobrazovacích zařízení doporučuje společnost NEC DISPLAY SOLUTIONS pravidelné používání spořičů obrazovky při nečinnosti a vypnutí monitoru v době, kdy se nepoužívá.

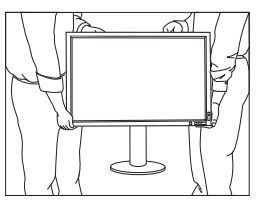

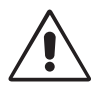

#### SPRÁVNÝM UMÍSTĚNÍM A NASTAVENÍM MONITORU MŮŽETE PŘEDEJÍT ÚNAVĚ OČÍ, BOLESTEM RAMEN A ŠÍJE. PŘI UMISŤOVÁNÍ MONITORU POSTUPUJTE PODLE NÁSLEDUJÍCÍCH POKYNŮ:

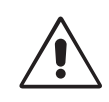

- Abyste dosáhli optimálního výkonu, nechejte monitor zahřát po dobu 20 minut.
- Umístěte monitor do takové výšky, abyste horní část obrazovky měli mírně pod úrovní očí. Pohled na střed obrazovky by měl směřovat mírně dolů.
- Doporučená minimální vzdálenost monitoru od očí je 40 cm, maximální 70 cm. Optimální vzdálenost je 50 cm.
- Při práci zaměřujte zrak pravidelně na nějaký předmět vzdálený nejméně 6 m. Často mrkejte.
- Pro minimalizaci odlesků a odrazů displej umístěte pod úhlem asi 90° od okna a jiného světelného zdroje. Monitor sklopte tak, aby se na obrazovce neodrážela stropní světla.
- Jestliže se nelze odrazu světla na obrazovce vyhnout, používejte filtr jako stínidlo.
- Povrch monitoru LCD čistěte jemnou látkou, která nepouští vlákna a není agresivní. Nepoužívejte čisticí roztoky nebo čisticí přípravky na sklo!
- Jas monitoru nastavte tak, aby byla zajištěna optimální čitelnost.
- Stojan na dokumenty používejte v blízkosti obrazovky.
- Obrazovku nebo referenční materiál, se kterým pracujete, umístěte před sebe, abyste při psaní museli co nejméně otáčet hlavou.
- Rozhodně nezobrazujte nehybné vzory na dlouhou dobu, abyste zabránili dosvitu obrazu (magnetické zpoždění obrazu).
- Choďte pravidelně na prohlídky k očnímu lékaři.

#### **Ergonomie**

Pro maximální ergonomickou pohodu doporučujeme:

- Aby nedocházelo k únavě očí, upravte jas na střední nastavení. Umístěte bílý list papíru vedle obrazovky jako referenci jasu.
- Při použití standardního signálu využívejte výrobcem nastavenou velikost a polohu.
- Použijte předvolbu nastavení barev.
- Používejte neprokládané signály s vertikální obnovovací frekvencí vyšší než 60 Hz.
- Nepoužívejte primárně modrou barvu na tmavém pozadí; není dobře viditelná a způsobuje únavu očí v důsledku nedostatečného kontrastu.
- Vhodné k použití pro zábavu v prostředích s řízeným osvětlením, pomocí kterého zabráníte vzniku rušivých odlesků od obrazovky.

#### **Čištění displeje**

- Je-li displej zaprášený, opatrně jej otřete měkkým hadříkem.
- K čištění displeje nepoužívejte tvrdé nebo hrubé materiály.
- Na displej netlačte.
- Nepoužívejte čisticí prostředek OA, může způsobit zhoršení povrchu displeje, a tím snížení kvality obrazu.

#### **Čištění skříně**

- Odpojte napájecí kabel.
- Opatrně otřete skříň měkkou látkou.
- Můžete použít látku navlhčenou v neutrálním čistícím prostředku s vodou. Potom však skříň do sucha otřete.
- **POZNÁMKA:** Povrch skříně je částečně z plastu. K ČIŠTĚNÍ NEPOUŽÍVEJTE benzen, ředidla, zásadité čisticí prostředky, alkohol, prostředky na čištění skla, vosky, lešticí prostředky, mýdlový prášek ani insekticidy. Skříň nesmí přijít do dlouhodobého styku s pryží nebo vinylem. Tyto druhy tekutin a tkanin mohou porušit nátěr.

Podrobnější informace o ergonomii pracovního prostředí najdete v textu normy American National Standard for Human Factors Engineering of Computer Workstations – ANSI/HFES 100-2007, jejíž kopii můžete získat na adrese The Human Factors Society, Inc. P.O. Box 1369, Santa Monica, California 90406.

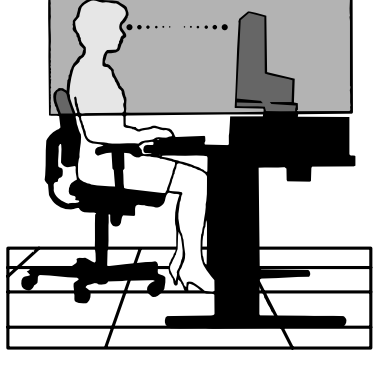

## Česky

## **Vlastnosti produktu**

- DisplayPort a konektor HDMI s podporou 10bitové barevné hloubky,
- HDCP2.2 je možné zobrazit prostřednictvím HDMI na vstupní kartě HDMI a DisplayPort.
- režim obrazu s 5 snadno přepínatelnými nastaveními (viz strana 15),
- přesná reprodukce barev pro profesionální grafické návrhy (viz strana 19),
- rychlé uvedení do provozu,
- režim obrazu v obraze / režim obrazu v obraze na více obrazovek nabízí náhled v reálném čase (viz strana 15),
- rozbočovač USB se dvěma vstupními porty (viz strana 16),
- funkce MultiProfiler rozšiřuje správu barev, včetně automatických aktualizací profilů ICC (emulace profilů ICC, emulace tiskáren) (viz strana 19),
- nízká spotřeba v rámci režimu ECO MODE (ÚSPORNÝ REŽIM) (viz strana 14),
- malé rozměry,
- autokalibrace pomocí volitelného senzoru.

## **Obsah**

Krabice\* s monitorem NEC obsahuje následující položky:

- Monitor MultiSync s podstavcem umožňujícím otočení ve vodorovném a svislém směru, sklápění a úpravu výšky,
- napájecí kabel\*1 ,
- videokabel (Mini DisplayPort / DisplayPort),
- videokabel (DisplayPort),
- kabel USB,
- instalační příručka,
- disk CD-ROM,
- 4 šroubky pro upevnění monitoru k ohebnému rameni (strana 10),
- křídlatý šroub (x 2) (k odpojení vstupní karty HDMI a DisplayPort (strana 11)).

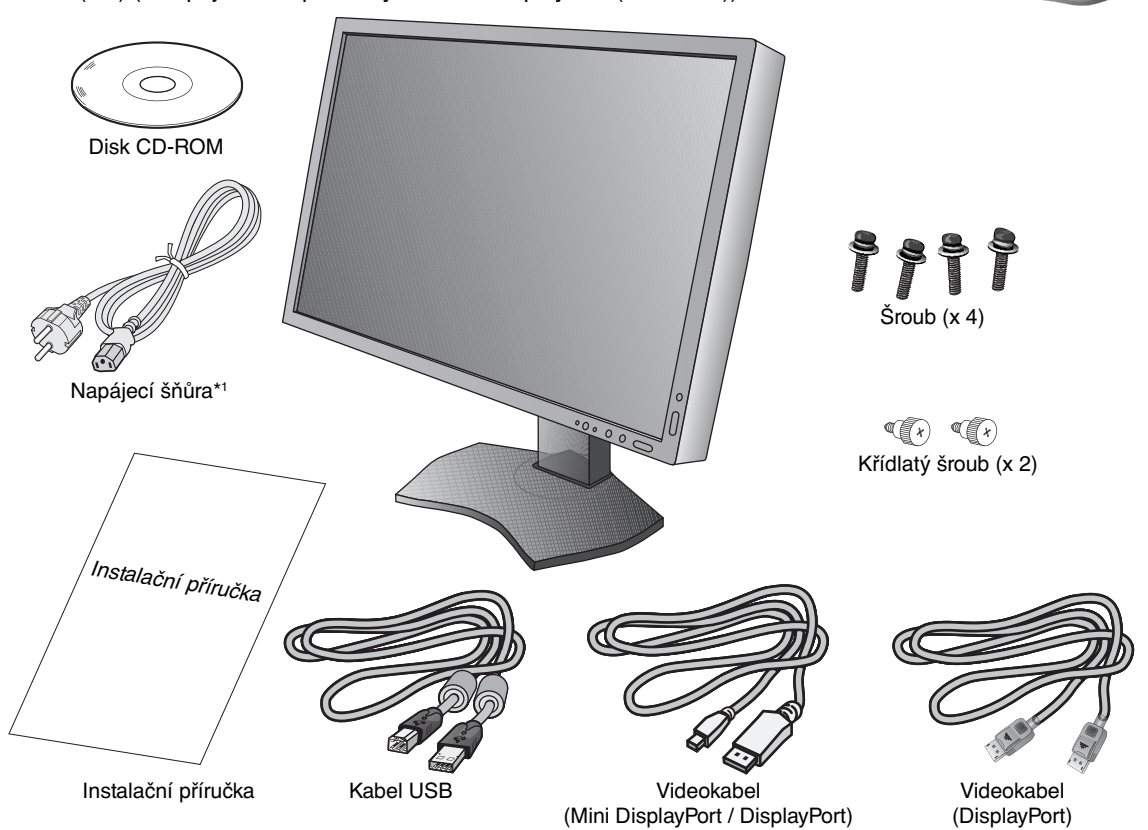

Energetický štítek naleznete na zadní straně displeje.

Název modelu naleznete na štítku.

Původní karton a balicí materiál si uschovejte pro případnou přepravu monitoru.

\*1 Typ a množství dodávaných napájecích kabelů závisí na místě doručení displejů LCD. Je-li dodáno více napájecích kabelů, použijte ten, který odpovídá napětí střídavého proudu napájecí zásuvky a který byl schválen a splňuje bezpečnostní standardy vaší země.

## **Rychlý start**

Monitor LCD připojíte k počítači následujícím postupem:

- POZNÁMKA: Před instalací si přečtěte část "Doporučené použití" (strana 3).
	- K zobrazení v maximálním rozlišení potřebujete grafickou kartu podporující výstupní rozlišení 3840 x 2160. K montáži a přemisťování monitoru jsou potřeba nejméně dvě osoby.
- 1. Vypněte počítač.
- 2. **Počítače PC nebo Macintosh s digitálním výstupem DVI:** Připojte jeden konec signálního kabelu Dual Link DVI ke konektoru grafické karty počítače (**obrázek A.1**). Utáhněte všechny šrouby.

**Počítače PC s výstupem DisplayPort:** Připojte jeden konec kabelu DisplayPort ke konektoru grafické karty počítače (**obrázek A.2**).

**Počítače s výstupem HDMI:** Připojte jeden konec kabelu HDMI ke konektoru grafické karty počítače (**obrázek A.3**).

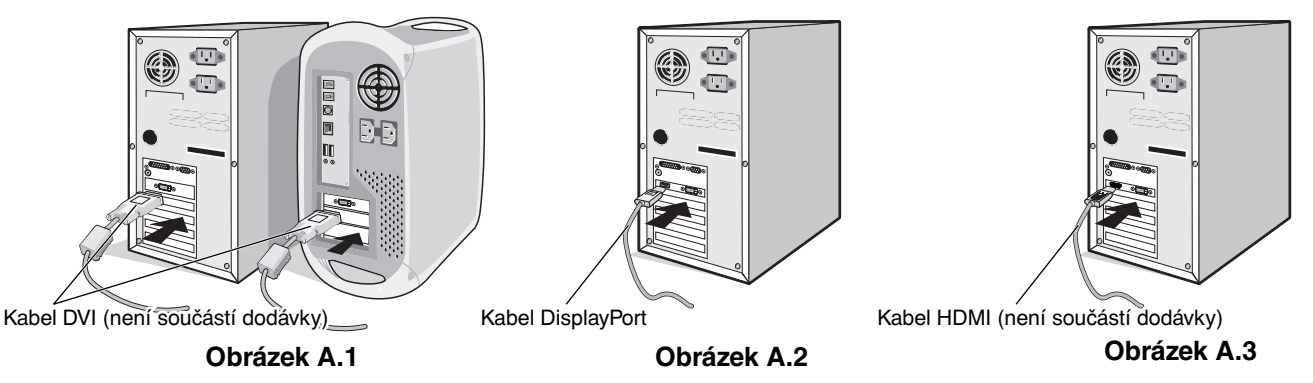

**POZNÁMKA:** 1. Použijte kabel DisplayPort s logem DisplayPort.

2. Při odpojování kabelu DisplayPort uvolněte zámek přidržením horního tlačítka.

3. Nastavení výšky je uzamčeno tlačítkem zámku. Položte ruku na horní část monitoru a zatlačte jej dolů do nejnižší polohy. Posunutím tlačítka zámku odemkněte podstavec a zvedněte hlavu monitoru (**obrázek B.1**).

**POZNÁMKA:** Při odemykání podstavce dbejte opatrnosti.

 Uchopte monitor po obou stranách, naklopte jej o 30 stupňů nahoru a zvedněte jej do nejvyšší polohy. Vysuňte kryt kabelu nahoru (**obrázek B.2**).

**POZNÁMKA:** Kryt kabelu není odnímatelný.

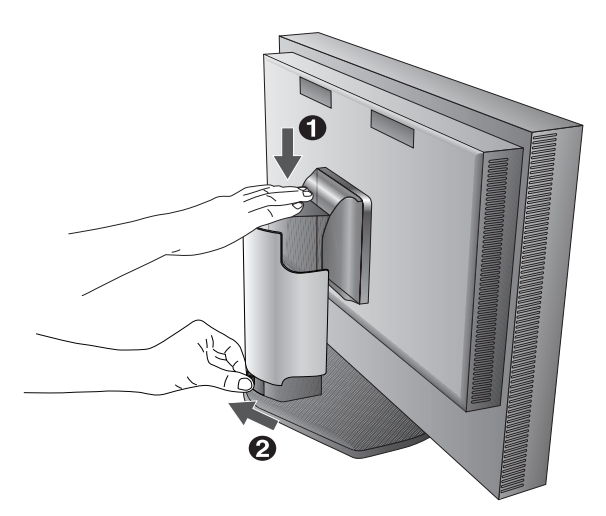

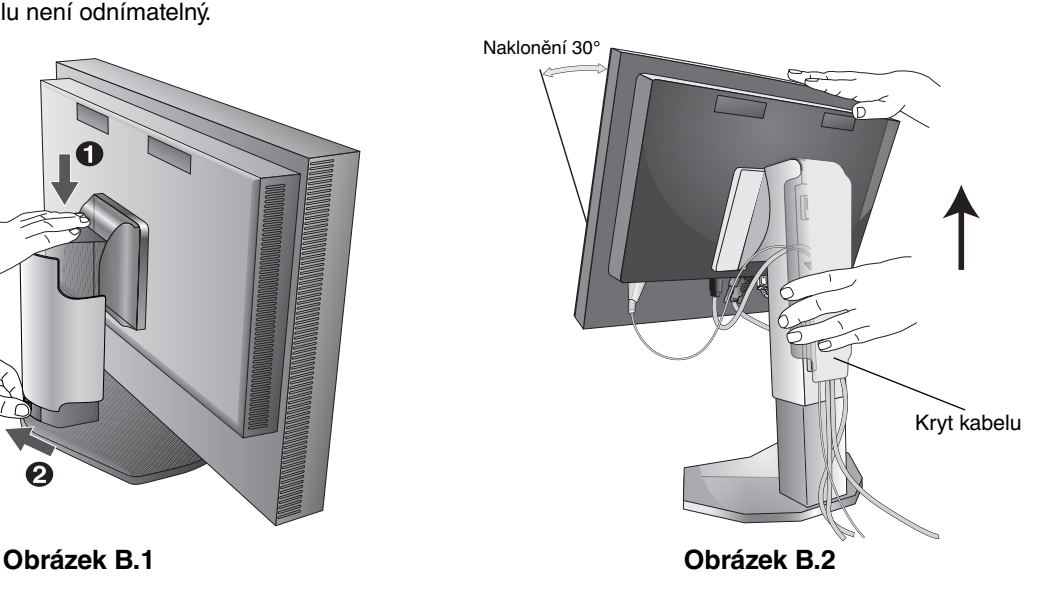

- 4. Připojte všechny kabely k příslušným konektorům (**obrázek C.1**). Pokud chcete používat kabel USB, připojte konektor typu B k vstupnímu portu na pravé zadní straně monitoru a konektor typu A k výstupnímu portu USB na počítači (**obrázek C.1a**). Používáte-li kabel ze zařízení USB, připojte jeho konec k výstupnímu portu monitoru.
- **POZNÁMKA:** Nesprávné kabelové spojení může mít za následek nerovnoměrný provoz, snížení kvality zobrazení nebo poškození zobrazovacích součástek modulu LCD a může zkrátit životnost modulu.
- **POZNÁMKA:** Pokud používáte signál DVI, vyberte položku DVI v možnosti HDMI/DVI SELECT (Volba HDMI/DVI) v nabídce Advanced (Upřesnit) Tag9 nebo v nabídce OSD s dostupnými možnostmi v situaci, kdy není přítomen žádný signál (viz strana 18).

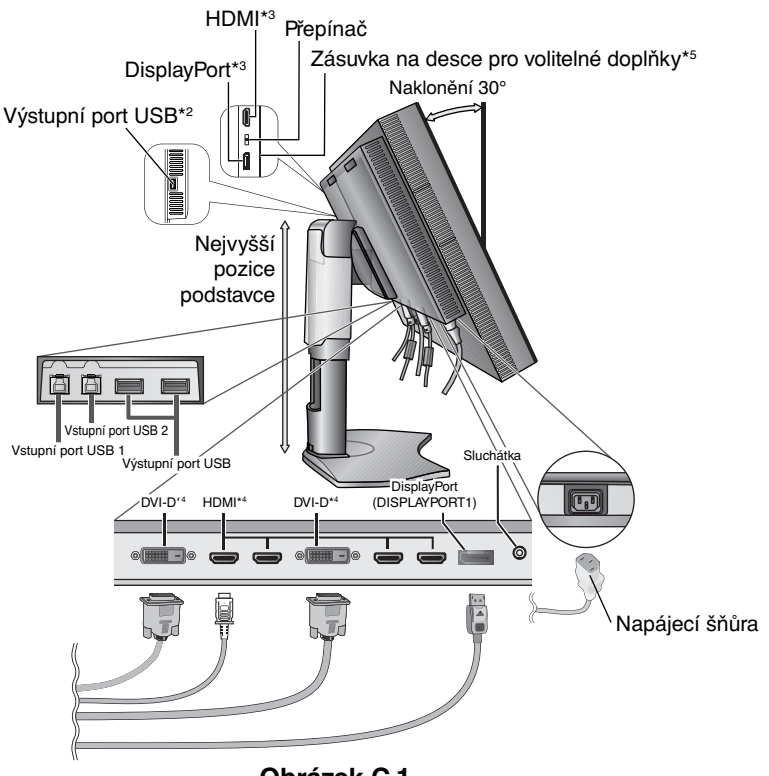

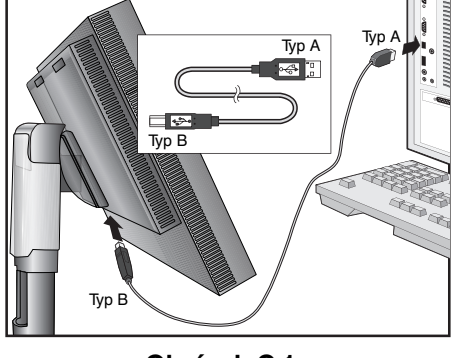

**Obrázek C.1a**

**Obrázek C.1**

- 5. Aby kabely nepřekážely, zasuňte je za úchyty, které jsou součástí podstavce. Zasuňte kabely do háčků pevně a rovnoměrně (**obrázek C.2** a **obrázek C.3**).
- 6. Po instalaci kabelů se ujistěte, že můžete i nadále otáčet, zvedat a snižovat monitor.

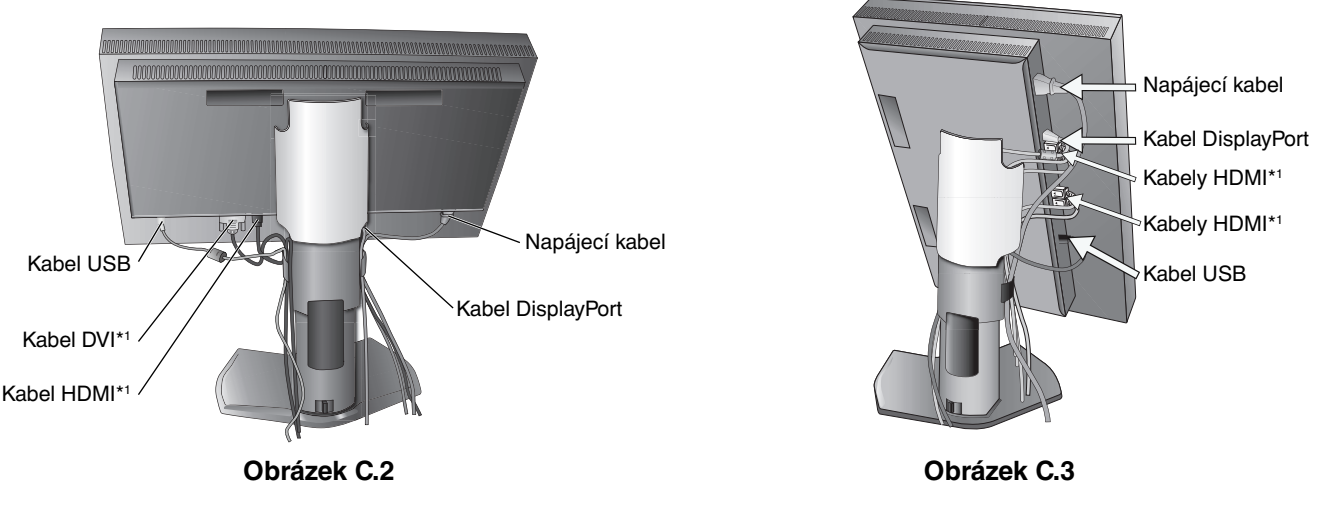

- \*1 : Kabel není součástí balení.
- \*2 : Chcete-li provést autokalibraci, připojte senzor k tomuto portu.
- \*3 : U konektorů určitých tvarů hrozí poškození kabelu a monitoru.
- \*4 : Tento konektor nepodporuje rozlišení 3840 x 2160 při 60 Hz.
- \*5 : Desku na volitelné doplňky získáte u dodavatele.

Česky

- 7. Odsuňte kryt kabelu dolů (**obrázek D.1**).
- 8. Připojte jeden konec napájecího kabelu do napájecího konektoru na zadní straně monitoru a druhý konec do zásuvky ve zdi.

**POZNÁMKA:** V části Upozornění této příručky najdete pokyny k výběru správné napájecí šňůry.

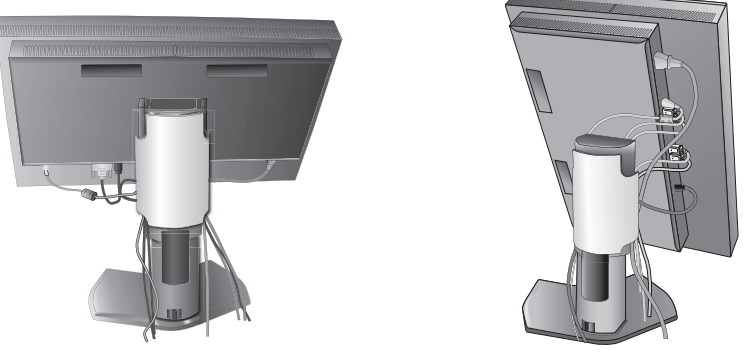

#### **Obrázek D.1**

- 9. Pomocí čelního vypínače zapněte monitor (**obrázek E.1**) a počítač.
- 10. Úplný popis těchto ovladačů OSD je uveden v kapitole **Ovladače** v této uživatelské příručce.
- **POZNÁMKA:** Pokud používáte signál DVI, vyberte položku DVI v možnosti HDMI/DVI SELECT (Volba HDMI/DVI) v nabídce Advanced (Upřesnit) Tag9 nebo v nabídce OSD s dostupnými možnostmi v situaci, kdy není přítomen žádný signál (viz strana 18).
- **POZNÁMKA:** Vyskytnou-li se potíže, přečtěte si kapitolu **Odstraňování problémů** dále v této příručce.

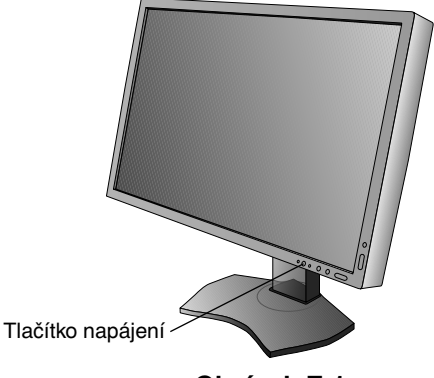

**Obrázek E.1**

## **Nastavení výšky monitoru**

Monitor lze v orientaci na šířku zvednout nebo snížit.

Chcete-li obrazovku posunout nahoru nebo dolů, uchopte monitor na obou stranách a zvedněte jej nebo spusťte do požadované výšky (**obrázek RL.1**).

**POZNÁMKA:** Při snižování nebo zvyšování polohy obrazovky monitoru buďte opatrní.

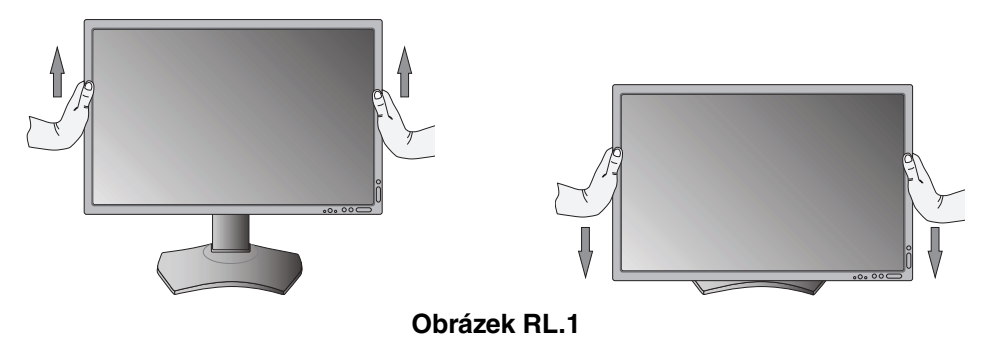

## **Otočení monitoru**

Před otočením musíte monitor zvednout do nejvyšší polohy a největšího náklonu, aby nenarazil o desku stolu nebo abyste si nepřivřeli prsty. Odpojte všechny kabely.

Monitor zvedněte tak, že jej uchopíte za obě strany a zvednete do nejvyšší polohy (**obrázek RL.1**).

Chcete-li obrazovku otočit, uchopte monitor za obě strany a otáčejte jím po směru pohybu hodinových ručiček z polohy na šířku do polohy na výšku nebo proti směru pohybu hodinových ručiček z polohy na výšku do polohy na šířku (**obrázek R.1**). Informace o otočení nabídky OSD do polohy na šířku a na výšku najdete v části "Ovladače".

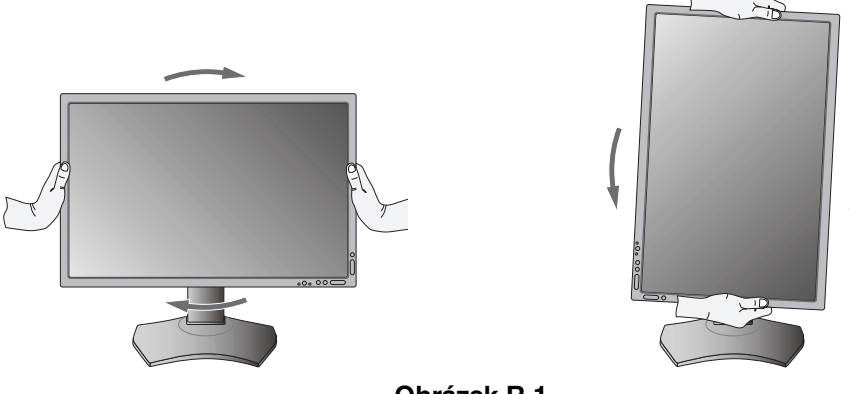

**Obrázek R.1**

## **Sklon monitoru**

Uchopte monitor na horní a dolní straně a upravte sklon podle požadavků (**obrázek TS.1**).

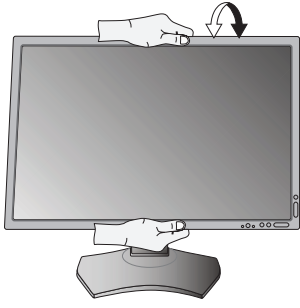

**Obrázek TS.1**

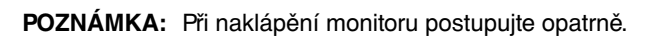

## **Otáčení**

Uchopte obě strany monitoru a otočte monitor podle požadavků (**obrázek TS.2**).

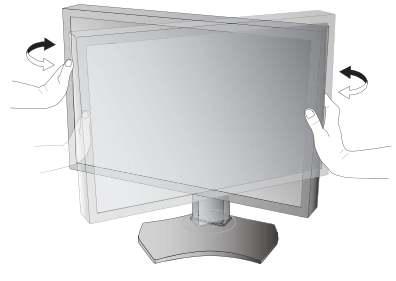

**Obrázek TS.2**

## **Montáž ohebného ramene**

Tento displej byl navržen k použití s ohebným ramenem.

Příprava monitoru na upevnění jiným způsobem:

**POZNÁMKA:** K montáži a přemisťování monitoru jsou potřeba nejméně dvě osoby.

- Postupujte podle pokynů výrobce stojanu displeje.
- Aby byly splněny požadavky na bezpečnost, je třeba monitor upevnit na rameno, které unese hmotnost monitoru. Podrobné informace naleznete na strana 28. Před montáží odstraňte stojan monitoru.

\* Další informace vám sdělí prodejce.

## **Odebrání podstavce při přemístění monitoru**

Příprava monitoru na přemístění při změně umístění:

- 1. Odpojte všechny kabely.
- 2. Uchopte monitor za obě strany a zvedněte jej do nejvyšší polohy.
- 3. Monitor umístěte obrazovkou dolů na hladký povrch (**obrázek S.1**).
- 4. Jednou rukou uchopte základnu a druhou rukou pojistnou páčku. Stlačte a přidržte pojistnou páčku ve směru šipek (**obrázek S.1**).
- 5. Zvednutím podstavce za jeho spodní stranu nahoru podstavec odpojte od monitoru (**obrázek S.1**). Monitor je nyní připraven k upevnění jiným způsobem. Při opětovném upevňování podstavce postupujte opačně.
- **POZNÁMKA:** Při sejmutí podstavce monitoru zacházejte se zařízením opatrně.

## **Upevnění ohebného ramene**

Tento displej je navržen k použití s ohebným ramenem.

- 1. Nejprve postupujte podle pokynů k odebrání podstavce.
- 2. K upevnění ramene k monitoru použijte 4 přiložené šrouby (**obrázek F.1**).

200 mm 100 mm **Upozornění:** K montáži použijte pouze šrouby (4 ks), které byly dodány v balení, nebo šrouby velikosti M4 (Délka: tloušťka konzole a podložky + 10 až 12 mm). Jinak by mohlo dojít k poškození monitoru a podstavce. Aby byly splněny bezpečnostní požadavky, musí být monitor namontován na rameno, které zaručuje nezbytnou stabilitu s ohledem na hmotnost monitoru. Plochý monitor lze používat pouze se schváleným ramenem (např. značky TÜV GS).

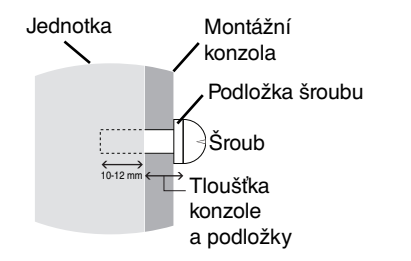

**POZNÁMKA:** Utáhněte všechny šrouby. (doporučená utahovací síla: 98 – 137 N•cm)

100 mm Hmotnost sestavy LCD: 14,2 kg

 $\sqrt{2}$ 

**Obrázek F.1**

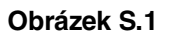

## **Odpojení vstupní karty HDMI a DisplayPort**

**Upozornění:** Nedotýkejte se desky pro volitelné doplňky ihned po jejím vyjmutí.

- 1. Vypněte počítač, monitor a ostatní připojená zařízení.
- 2. Přišroubujte dodané šrouby do otvorů ve vstupní kartě HDMI a DisplayPort (**obrázek G.1**).

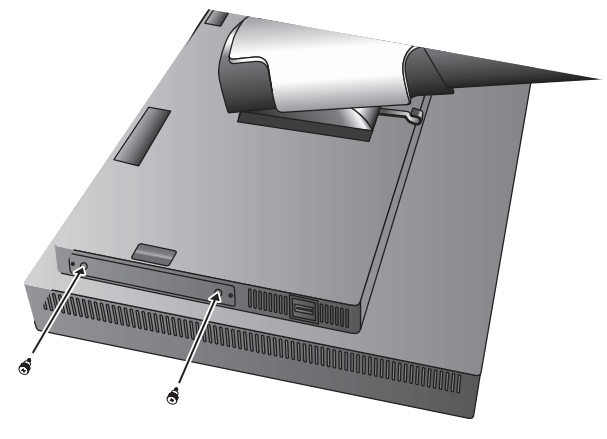

**Obrázek G.1**

3. Odšroubujte vnější šrouby (**obrázek G.2**).

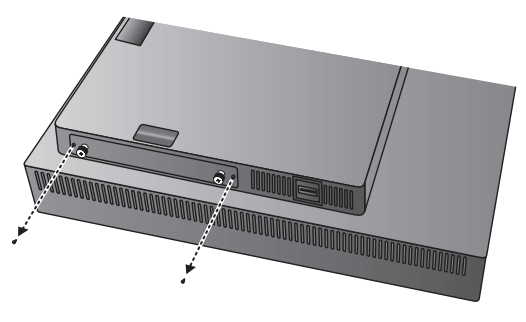

**Obrázek G.2**

4. Za pomoci křídlatých šroubů vyjměte vstupní kartu HDMI a DisplayPort (**obrázek G.3**).

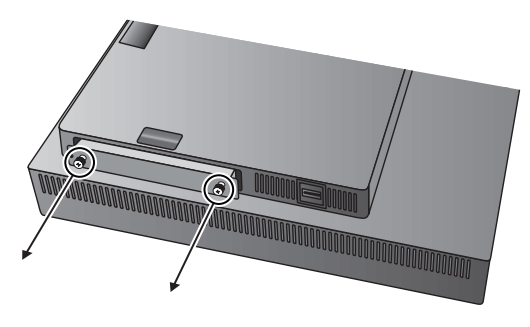

**Obrázek G.3**

**POZNÁMKA:** Pokud používáte desku pro volitelné doplňky se zásuvkou typu 2, obraťte se s žádostí o podrobné informace na dodavatele.

Další informace naleznete v příručce k desce pro volitelné doplňky.

V závislosti na používané desce pro volitelné doplňky nemusí být některé funkce OSD aktivní.

Použijte 2 šroubky odebrané z monitoru a upevněte desku pro volitelné doplňky k monitoru.

Použít je možné pouze desku pro volitelné doplňky podporující zdroj napájení s výkonem 16 V/1,25 A. Výběrem možnost ADVANCED (Upřesnit) v nabídce OFF MODE (Režim vypnutí) umožníte monitoru dodávat napájení do zásuvky v desce pro volitelné doplňky i v režimu úspory energie (viz strana 24).

## **Změna nastavení na vstupní kartě HDMI a DisplayPort**

- 1. Posunutím přepínače na přední straně vstupní karty HDMI a DisplayPort vyberte volitelný signál HDMI nebo DisplayPort.
- 2. Následující nastavení lze měnit na zadní straně pomocí přepínače vstupní karty HDMI a DisplayPort. Podle potřeby použijte vhodný nástroj, jako např. párátko. Přečtěte si pokyny v části "Odpojení vstupní karty HDMI a DisplayPort" a vyjměte vstupní kartu HDMI a DisplayPort.

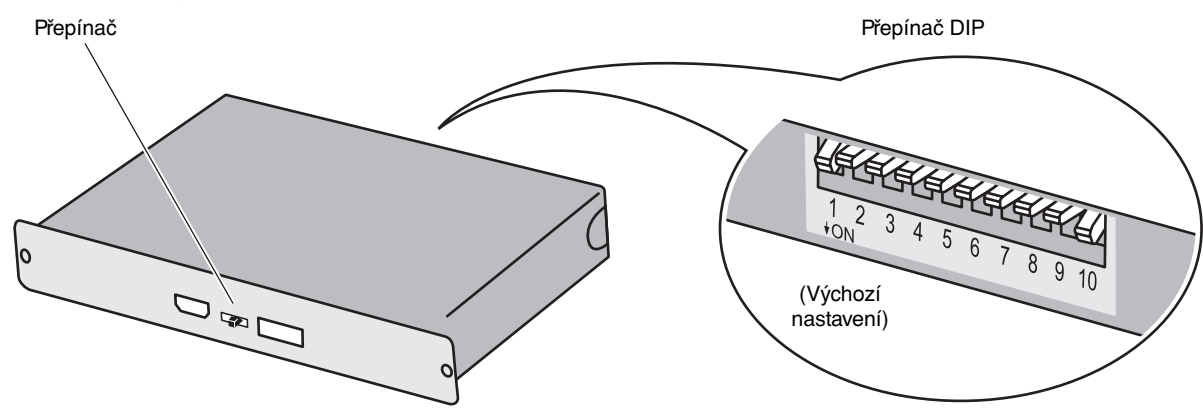

- - **ID: 1/2 kanály, pro tento monitor nastavte 2 kanály.**
- **DP POWER: Zap,/Vyp./Autom.**
- **DP EDID: 1.2/1.1a/1.2 bez zvuku/1.1a bez zvuku (viz strana 25 Tag8).**
- **HDMI EDID: Nastavení obnovovací frekvence na 30 Hz nebo 60 Hz pro signál 3840 x 2160 skrze HDMI.**
- **DIGITAL LONG CABLE (DisplayPort): 1/2/3 (viz strana 22 Tag3).**
- **DIGITAL LONG CABLE (HDMI): 0/1/2/3 (viz strana 22 Tag3).**

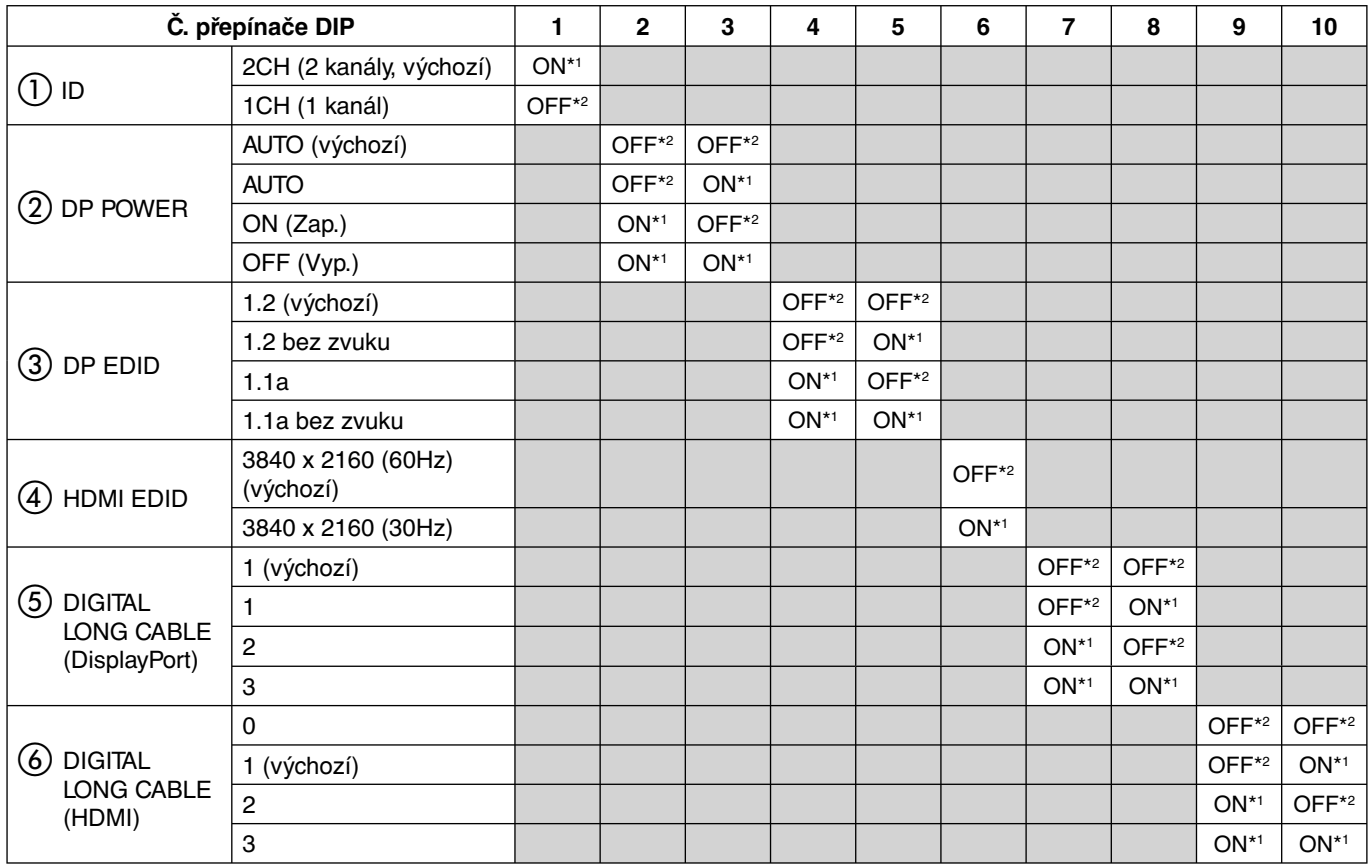

\*1 ON (Zap.)

\*2 OFF (Vyp.)

## **Ovládání**

Řada ovládacích prvků nabídky OSD je také dostupná v dodávaném softwaru MultiProfiler, jenž vyvíjí společnost NEC Display Solutions. Na stránkách NEC Display Solutions je k dispozici nejnovější verze softwaru MultiProfiler.

**POZNÁMKA:** V závislosti na používané desce pro volitelné doplňky nemusí být některé funkce OSD aktivní.

## **Ovládací tlačítka OSD (On-Screen Display) na přední straně monitoru mají následující funkce:**

Chcete-li otevřít nabídku OSD, stiskněte tlačítko MENU. Chcete-li změnit vstup signálu, stiskněte tlačítko SELECT.

**POZNÁMKA:** Chcete-li změnit vstup signálu, musíte nabídku OSD zavřít.

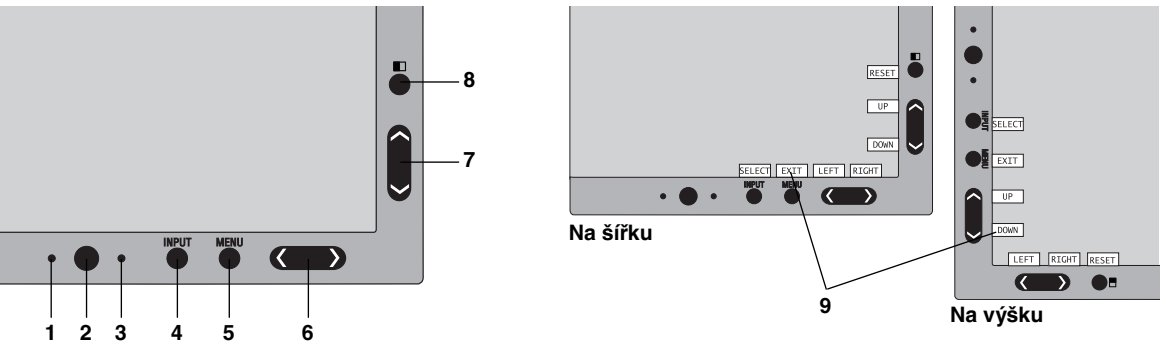

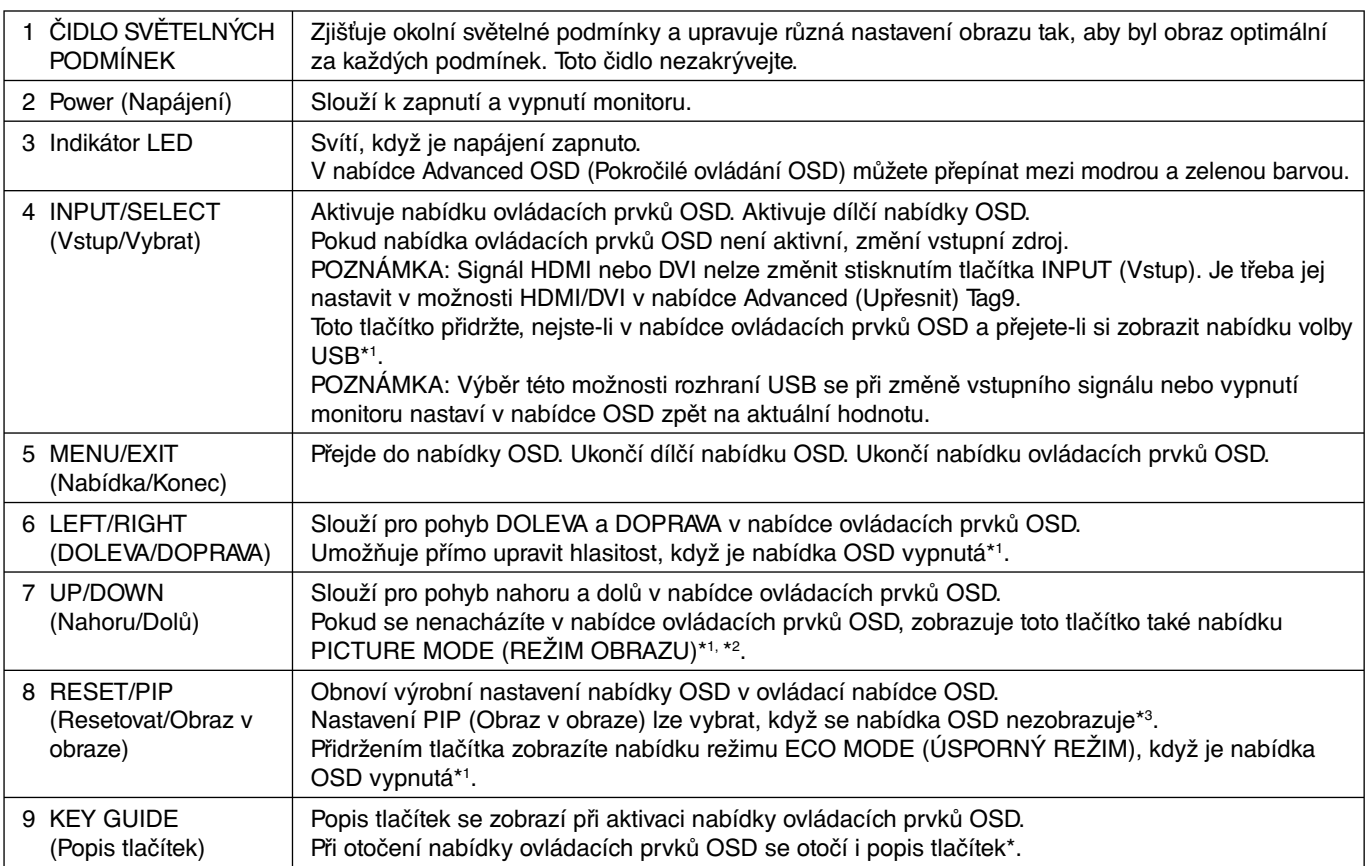

Funkce tlačítek "LEFT/RIGHT (DOLEVA/DOPRAVA)" a "UP/DOWN (Nahoru/dolů)" se mohou podle nastavení orientace (Landscape/Portrait (Na šířku/Na výšku)) nabídky OSD zaměnit.

- \*1 Když je funkce HOTKEY (RYCHLÁ VOLBA) vypnuta, je tato funkce zakázána.
- \*2 Nabídka PICTURE MODE (REŽIM OBRAZU).

Stisknutím tlačítka UP/DOWN (Nahoru/Dolů) vyberte požadovaný režim v nabídce PICTURE MODE (Režim obrazu) v nastavení ACTIVE PICTURE (Aktivní obraz). V režimu PIP nebo PBP (Picture by Picture) můžete změnit režim v nastavení ACTIVE PICTURE (Aktivní obraz) stisknutím tlačítka LEFT/RIGHT (Doleva/doprava). Režim obrazu lze změnit nezávisle na nastavení ACTIVE PICTURE (Aktivní obraz).

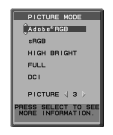

 $P$  $\frac{1}{2}$  PIP SWAF

\*3 Nabídka režimu PIP MODE (REŽIM OBRAZU V OBRAZE). Stisknutím tlačítka UP/DOWN (Nahoru/Dolů) lze změnit nastavení MULTI PICTURE (Více obrazů). Stisknutím tlačítka LEFT/RIGHT (Doleva/doprava) můžete provést přepnutí, když vyberete možnost PIP v nabídce MULTI PICTURE (Více obrazů).

## **NASTAVENÍ JAZYKA OSD**

- Pomocí ovládacích tlačítek (LEFT/RIGHT (Doleva/Doprava) nebo UP/DOWN (Nahoru/Dolů) nebo MENU) otevřete nabídku "LANGUAGE SELECTION" (Výběr jazyka).
- Pro výběr jazyka OSD stiskněte tlačítka LEFT/RIGHT nebo UP/DATE.
- Tuto nabídku OSD zavřete stisknutím tlačítka EXIT.

**POZNÁMKA:** Jazyk OSD je zapotřebí nastavit pouze při počáteční instalaci. Pokud uživatel jazyk OSD nezmění, zůstane stejný.

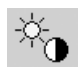

## **Ovládací prvky nastavení jasu**

## **BRIGHTNESS (JAS)**

Slouží k nastavení celkového jasu obrazu a pozadí obrazovky.

- **POZNÁMKA:** Jas lze nastavit upravením podsvícení displeje. Displej nízkou nebo vysokou úroveň jasu digitálně vykompenzuje. Dojde-li k provedení digitální kompenzace, hodnota jasu v nabídce OSD změní barvu na purpurovou. **POZNÁMKA:** Optimální výkon displeje získáte, když je hodnota jasu nabídky OSD nastavena na černou. Pokud
- displej nedokáže dosáhnout požadovaného jasu, číselná hodnota jasu v nabídce OSD bude blikat. **POZNÁMKA:** Při nízkém nastavení jasu displej provede automatickou kompenzaci tak, že upraví kontrast obrazovky,
- aby se dosáhlo požadovaného jasu. Dosáhne se tak nižšího kontrastního poměru a indikátor v nabídce OSD změní barvu na purpurovou.
- **POZNÁMKA:** Při vysokém nastavení jasu displej provede automatickou kompenzaci tak, že sníží kompenzaci rovnoměrnosti, aby se dosáhlo požadovaného jasu. Indikátor v nabídce OSD změní barvu na purpurovou; následkem může být snížená rovnoměrnost.

### **ECO MODE (ÚSPORNÝ REŽIM)**

Snižuje spotřebu tím, že sníží jas.

**OFF (Vypnuto):** Funkce vypnuta.

**MODE1 (Režim 1):** Snižuje maximální možný jas přibližně na 200 cd/m2 .

**MODE2 (Režim 2):** Snižuje maximální možný jas přibližně na 100 cd/m2 .

## **BLACK (ČERNÁ)**

Upravuje úroveň jasu černé. Jsou-li použita nízká nastavení, která nelze zobrazit, zbarví se indikátor v nabídce OSD purpurově.

## **Nastavení obrazu**

#### **LEFT/RIGHT (DOLEVA/DOPRAVA)**

Ovládá vodorovnou polohu obrazu na zobrazovací ploše monitoru LCD.

#### **DOWN/UP (DOLŮ A NAHORU)**

Ovládá svislou polohu obrazu na zobrazovací ploše monitoru LCD.

#### **EXPANSION (ROZŠÍŘENÍ)**

Nastavuje způsob zvětšování.

**FULL (Úplné):** Obraz je roztažen na velikost celé obrazovky bez ohledu na jeho rozlišení.

**ASPECT (Poměr):** Obraz je roztažen beze změny poměru stran.

**OFF (Vypnuto):** Obraz není roztažen.

**CUSTOM (Vlastní):** Podrobné pokyny najdete v nabídce Advanced OSD (Pokročilé ovládání OSD).

**POZNÁMKA:** Pokud otočíte obraz, v závislosti na rozlišení jeho signálu se mohou znaky a řádky rozmazat.

#### **SHARPNESS (OSTROST)**

Tato funkce digitální cestou vždy zachovává dokonalý obraz. Lze ji průběžně nastavovat a podle požadavku získat výrazný nebo méně ostrý obraz, který se nastavuje nezávisle pro různá časování.

### **UHD UPSCALING (ZVÝŠENÍ KVALITY OBRAZU)**

Při použití signálu s nízkým rozlišením lze vybrat úroveň zvýšení kvality/rozlišení obrazu.

#### ®®  **Systém nastavení barev PICTURE MODE (REŽIM OBRAZU)**

Zvolí režim obrazu, který je vhodný pro zobrazovaný typ obsahu. Můžete si přizpůsobit 5 režimů obrazu. Další informace viz Pokročilá nabídka, Tag1 PICTURE MODE (REŽIM OBRAZU) (straně 20) a "Použití funkce PICTURE MODE (REŽIM OBRAZU)" (straně 19).

### **WHITE (BÍLÁ)**

Pomocí tohoto nastavení lze nastavit intenzitu bílé na hodnotu NATIVE (Původní) nebo intenzitu konkrétní barvy. Při nastavení nižší intenzity barev bude obraz více do červena, při nastavení vyšší intenzity barev bude obraz více do modra. Možnost NATIVE (Původní) je výchozí intenzita barev panelu LCD. Pro účely běžného grafického designu doporučujeme používat hodnotu 6 500 K a pro účely tisku hodnotu 5 000 K.

### **ADJUST (SEŘÍZENÍ)**

**HUE (Odstín):** Nastavení odstínu každé barvy\*1. Změna barvy se projeví na obrazovce a míra změny nastavení bude znázorněna barevnými pruhy nabídky.

**OFFSET (Posun):** Nastavení jasu každé barvy\*<sup>1</sup>. Stiskněte tlačítko RIGHT (DOPRAVA) a dojde ke zvýšení jasu barvy.

**SATURATION (Sytost):** Nastavení barevné hloubky každé barvy\*1 . Stiskněte tlačítko RIGHT (DOPRAVA) a dojde ke zvýšení sytosti barvy.

**WHITE (Vyvážení bílé):** Pokud možnost TEMPERATURE (Teplota) vyžaduje další nastavení, lze nastavit jednotlivé úrovně barev R/G/B (Červená/zelená/modrá) bílého bodu. Při nastavení úrovně barev R/G/B (Červená/zelená/modrá) je třeba vybrat pro nastavení TEMPERATURE (Teplota) možnost CUSTOM (Vlastní).

\*1 : Červená, žlutá, zelená, azurová, modrá a purpurová barva.

### **ADVANCED SETTING (POKROČILÉ NASTAVENÍ)**

Zobrazí nabídku ADVANCED (Upřesnit). Podrobné informace naleznete na straně 20. Nastavení režimu PICTURE MODE (Režim obrazu) je podrobně popsáno v příručce pokročilého ovládání OSD, Tag1.

## **Tools (Nástroje)**

艦

### **VOLUME (HLASITOST)**

Ovládá hlasitost reproduktorů nebo sluchátek, když je v nabídce MULTI PICTURE (Více obrazů) nastavena jiná možnost než OFF (Vypnuto).

Chcete-li zvuk ztlumit, stiskněte tlačítko "RESET" (Resetovat).

#### **SOUND INPUT (ZVUKOVÝ VSTUP)**

Slouží k výběru vstupního zvukového portu, když je v nabídce MULTI PICTURE (Více obrazů) nastavena jiná možnost než OFF (Vypnuto).

Při použití této funkce se na vybraném obrazu zobrazí červený rámeček.

POZNÁMKA: Pokud vyberete možnost "DVI", reproduktory nebudou vydávat žádný zvuk.

### **MULTI PICTURE (VÍCE OBRAZŮ)**

Slouží k výběru možností MULTI PICTURE MODE (Režim více obrazů), OFF (Vypnuto) / PIP / PBP (Picture by Picture).

**POZNÁMKA:** Signály HDMI a DVI se v režimech PIP a PBP (Picture by Picture) nezobrazují. Vyberte možnost HDMI/DVI SELECT (Volba HDMI/DVI) v nabídce Advanced (Upřesnit) Tag9.

#### **PICTURE PATTERN (USPOŘÁDÁNÍ OBRAZU)**

Slouží k výběru režimu rozdělené obrazovky, když je v nabídce MULTI PICTURE (Více obrazů) vybrána možnost "PBP". Můžete vybrat 2 nebo 4 typy rozdělené obrazovky.

#### **ACTIVE PICTURE (AKTIVNÍ OBRAZ)**

Slouží k výběru aktivního obrazu, když je v nabídce MULTI PICTURE (Více obrazů) vybrána jiná možnost než "OFF" (Vypnuto). Když je zobrazena nabídka OSD, na vybraném obrazu se zobrazí bílý rámeček.

#### **PIP LEFT/RIGHT (OBRAZ V OBRAZE DOLEVA/DOPRAVA)**

Řídí vodorovné umístění okna obrazu v obrazu v režimu PIP.

#### **PIP DOWN/UP (OBRAZ V OBRAZE DOLŮ/NAHORU)**

Řídí svislé umístění okna obrazu v obrazu v režimu PIP.

### **PIP SIZE (Velikost obrazu v obraze)**

Slouží k nastavení velikosti vedlejšího obrazu v režimu Obraz v obraze (PIP).

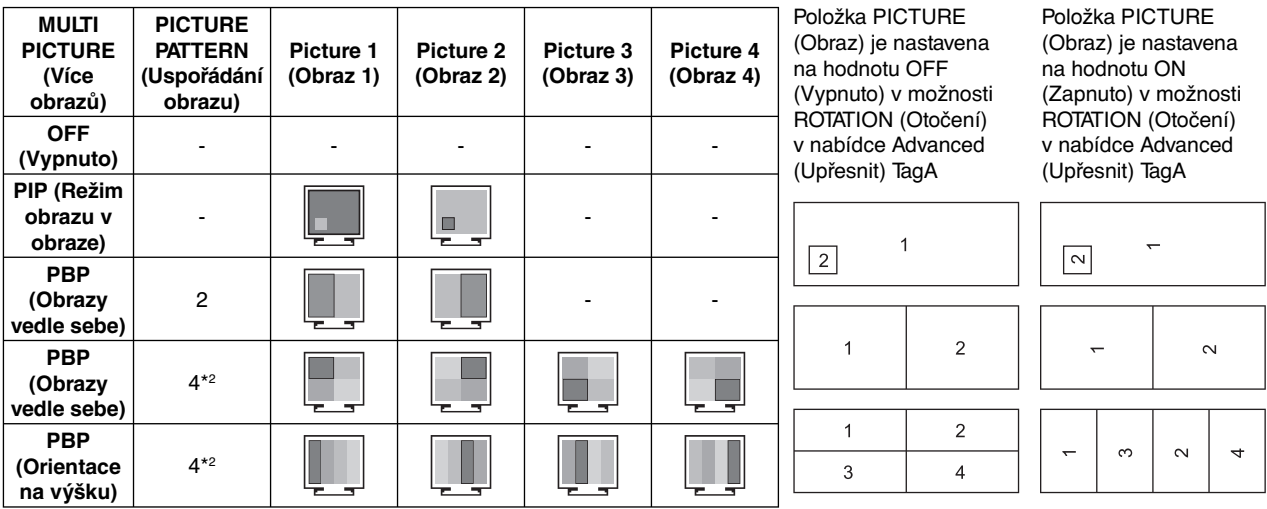

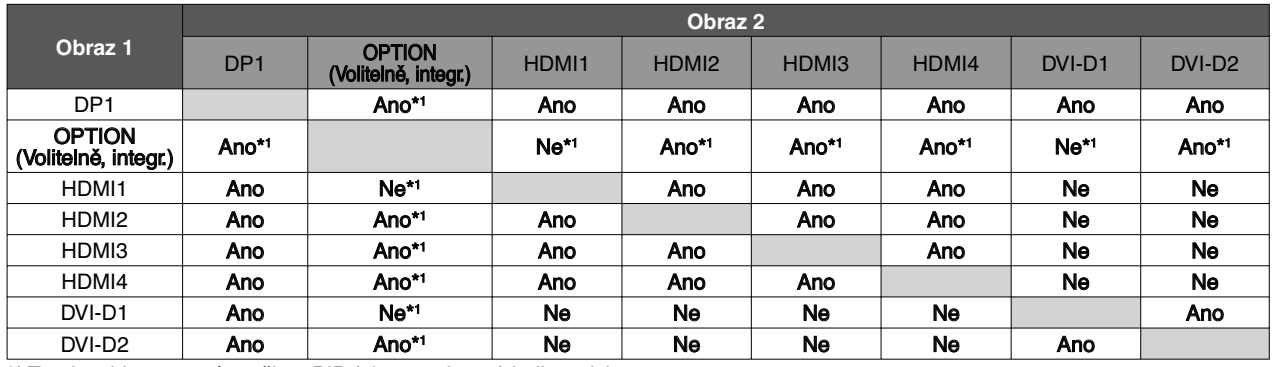

\*1 Tato kombinace není v režimu PIP (obraz v obraze) k dispozici.

\*2 Integrovaná deska pro volitelné doplňky se nezobrazí.

**POZNÁMKA:** V závislosti na používané desce pro volitelné doplňky nemusí být některé kombinace k dispozici. Desku pro volitelné doplňky získáte u dodavatele.

## **USB SELECT (VÝBĚR USB)**

Změní vstup USB (1 nebo 2) související s aktuálním vstupem monitoru. Při připojení počítače k oběma vstupním portům lze výstupní porty USB monitoru použít výběrem tohoto nastavení pro aktuální vstupní signál. Pomocí tlačítka Input (Vstup) můžete změnit kombinaci aktivního displeje a vstupního portu USB (viz strana 13). Volbu portu USB pro jednotlivé vstupní signály můžete nastavit v pokročilé nabídce (viz strana 23). Používáte-li pouze jeden vstupní port, bude ve výchozím nastavení použit připojený vstupní port.

**POZNÁMKA:** Abyste zabránili možnosti ztráty dat, ujistěte se před změnou vstupních portů USB, že operační systém počítače připojeného k vstupnímu portu USB nepoužívá žádné zařízení USB.

## **VIDEO DETECT (ZJIŠTĚNÍ OBRAZU)**

Slouží k výběru metody zjištění obrazového vstupu aktivního obrazu, když je připojeno více obrazových vstupů.

**FIRST (První):** Není-li přítomný aktuální vstupní videosignál, monitor se pokusí vyhledat videosignál z jiného vstupního videoportu\*3 . Je-li videosignál v jiném portu dostupný, monitor automaticky přepne vstupní port zdroje videa na nově nalezený zdroj videa. Monitor použije nově nalezený zdroj videa a již nebude vyhledávat další videosignály.

**LAST (Poslední):** Pokud monitor zobrazuje signál z aktuálního zdroje a do monitoru je vysílán nový sekundární zdroj, monitor se automaticky přepne na nový zdroj videa. Není-li přítomný aktuální vstupní videosignál, monitor se pokusí vyhledat videosignál z jiného vstupního videoportu\*<sup>3</sup>. Je-li videosignál na jiném portu dostupný, monitor automaticky přepne vstupní port zdroje videa na nově nalezený zdroj videa.

**NONE (Žádný):** Monitor nebude vyhledávat přítomnost dalších portů s video signálem, nedojde-li k zapnutí monitoru.

**POZNÁMKA:** Po nastavení HDMI1 nebo DVI1 není zjišťování signálu vstupní karty HDMI a DisplayPort (Volitelně) k dispozici. Po nastavení vstupní karty HDMI a DisplayPort (Volitelně) není zjišťování HDMI1 ani DVI1 k dispozici. Po nastavení vstupní karty HDMI a DisplayPort (Volitelně) nemusí funkce LAST (Poslední) pracovat správně.

\*3 Po nastavení vstupní karty HDMI a DisplayPort (Volitelně) nemusí tato funkce pracovat správně.

## **OFF TIMER (NASTAVENÍ ČASU VYPNUTÍ)**

Monitor se automaticky vypne po uplynutí vámi nastaveného času.

Před vypnutím zařízení se na obrazovce objeví zpráva s dotazem, zda chcete odložit vypnutí o 60 minut. Chcete-li vypnutí odložit, můžete tak učinit stisknutím kteréhokoli tlačítka nabídky OSD.

### **OFF MODE (VYPNUTO)**

Funkce IPM (Inteligentní řízení spotřeby) zapíná po určité době nečinnosti úsporný režim.

Režim OFF MODE (VYPNUTO) má čtyři nastavení.

**OFF (Vypnuto):** Monitor se do úsporného režimu nepřepne, pokud dojde ke ztrátě signálu.

**STANDARD (Standardní):** Pokud dojde ke ztrátě signálu, monitor přejde do úsporného režimu automaticky.

**POZNÁMKA:** Obraz ze signálu OPTION (Volitelně) se znovu nezobrazí ani po restartu signálu.

**ADVANCED (Pokročilé):** Obvod k rozpoznání signálu bude vždy funkční. Doba obnovy do normálního režimu bude kratší než při použití možnosti STANDARD (Standardní). Spotřeba energie bude mírně vyšší než při použití možnosti STANDARD (Standardní).

**POZNÁMKA:** Pokud je nastavena možnost STANDARD (Standardní) a po restartu signálu se nezobrazí obraz, změňte nastavení na možnost ADVANCED (Pokročilé).

 Pokud jsou na konektoru DVI i HDMI přítomny vstupní signály, inteligentní řízení spotřeby nemusí fungovat správně.

**OPTION (Volba):** Monitor se automaticky přepne do úsporného režimu, jakmile intenzita okolního světla klesne pod úroveň stanovenou uživatelem. Tuto úroveň lze nastavit v části OFF MODE SETTING (NASTAVENÍ REŽIMU VYPNUTO) v části Tag6 (Položka 6) nabídky Advanced OSD (Pokročilé ovládání OSD).

V úsporném režimu bliká indikátor na monitoru žlutě. Chcete-li ukončit úsporný režim a obnovit normální režim, stiskněte libovolné tlačítko kromě tlačítek POWER (Napájení) a SELECT (Vybrat).

Jakmile okolní světlo dosáhne standardní úrovně, monitor se automaticky přepne do normálního režimu.

## **MENU Tools (Nástroje nabídky)**

#### **LANGUAGE (JAZYK)**

**HENU**<br>TOOLS

Nabídky OSD jsou dostupné v devíti jazycích.

#### **OSD LEFT/RIGHT (NABÍDKA OSD DOLEVA A DOPRAVA)**

Na obrazovce lze zvolit požadovanou polohu zobrazení ovladače OSD. Volba OSD Location (Umístění nabídky OSD) umožňuje ručně upravit polohu ovládací nabídky OSD DOLEVA nebo DOPRAVA.

#### **OSD UP/DOWN (NABÍDKA OSD NAHORU A DOLŮ)**

Na obrazovce lze zvolit požadovanou polohu zobrazení ovladače OSD. Volba OSD Location (Umístění nabídky OSD) umožňuje ručně upravit polohu ovládací nabídky OSD směrem nahoru nebo dolů.

#### **OSD TURN OFF (VYPNUTÍ NABÍDKY OSD)**

Ovládací prvky nabídky OSD jsou zobrazeny, dokud se používají. Lze zvolit prodlevu displeje pro vypnutí nabídky OSD po posledním stisknutí tlačítka. Tato doba může činit 10–120 sekund po 5sekundových nárůstech.

#### **OSD LOCK OUT (UZAMČENÍ NABÍDKY OSD)**

Tato funkce zcela uzamkne přístup ke všem funkcím ovládací nabídky OSD. Při pokusu o aktivaci ovládací nabídky OSD v režimu uzamčení se na obrazovce zobrazí informace o uzamčení funkcí nabídky OSD.

Funkce OSD LOCK OUT (Uzamčení nabídky OSD) funguje ve třech režimech:

Funkce OSD LOCK OUT (Uzamčení nabídky OSD) bez možnosti jakéhokoli ovládání: Chcete-li funkci nabídky OSD LOCK OUT (Uzamčení nabídky OSD) aktivovat, současně stiskněte a podržte tlačítko SELECT (Vybrat) a tlačítko "DOPRAVA". Chcete-li funkci OSD LOCK OUT (Uzamčení nabídky OSD) vypnout, stiskněte a podržte tlačítko SELECT (Vybrat) a potom stiskněte tlačítko "DOPRAVA" (nabídka OSD musí být aktivní). V tomto režimu nelze použít žádný ovládací prvek.

Funkce OSD LOCK OUT (Uzamčení nabídky OSD) s možností změny nastavení položek BRIGHTNESS (Jas) a VOLUME (Hlasitost): Chcete-li funkci nabídky OSD LOCK OUT (Uzamčení nabídky OSD) aktivovat, stiskněte a podržte tlačítko SELECT (Vybrat) a současně stiskněte tlačítko "dolů" a "DOLEVA". Chcete-li funkci OSD LOCK OUT (Uzamčení nabídky OSD) vypnout, současně stiskněte a podržte tlačítko SELECT (Vybrat) a potom tlačítko "dolů" a "DOLEVA" (nabídka OSD musí být aktivní). Položky BRIGHTNESS (Jas) a VOLUME (Hlasitost) lze nastavit i v tomto režimu uzamčení.

CUSTOM (Vlastní): Viz pokročilou nabídku OSD.

#### **OSD TRANSPARENCY (PRŮHLEDNOST OSD)**

Upraví průhlednost nabídky OSD.

#### **OSD COLOR (BARVA NABÍDKY OSD)**

Upraví barvu nabídky OSD. Pro položku "Tag window frame color" (Barva rámečku okna položky), "Item select color" (Barva vybrané položky) a "Adjust window frame color" (Barva rámečku okna úprav) lze vybrat nastavení Red (Červená), Green (Zelená), Blue (Modrá) nebo Gray (Šedá).

#### **RESOLUTION NOTIFIER (UPOZORNĚNÍ NA ROZLIŠENÍ)**

Pokud vyberete možnost ON (Zapnuto), po 30 sekundách se zobrazí zpráva o tom, že zvolené rozlišení není optimální.

### **HOT KEY (RYCHLÁ VOLBA)**

Nastavení položky VOLUME (Hlasitost) lze zvolit přímo. Pokud je tato funkce nastavena na možnost ON (Zapnuto), lze položku VOLUME (Hlasitost) nastavit pomocí tlačítek "LEFT" (Vlevo) a "RIGHT" (Vpravo), když je nabídka OSD vypnuta. Standardní nabídku OSD lze aktivovat tlačítkem EXIT (Konec). Pokud je tato funkce nastavena na možnost OFF (Vypnuto), nejsou některá tlačítka aktivní (viz strana 13).

### **FACTORY PRESET (NASTAVENÍ VÝROBCE)**

Pomocí možnosti FACTORY PRESET (Tovární nastavení) lze obnovit výchozí hodnoty všech nastavení nabídky OSD (s výjimkou nastavení VIDEO DETECT (Zjištění obrazu), LANGUAGE (Jazyk), OSD LOCK OUT (Uzamčení nabídky OSD), OSD COLOR (Barva nabídky OSD), RESOLUTION NOTIFIER (Upozornění na rozlišení), HOT KEY (Rychlá volba)). Výchozí hodnoty jednotlivých nastavení lze obnovit výběrem příslušných ovládacích prvků a stisknutím tlačítka RESET (Resetovat).

**POZNÁMKA:** Pokud chcete, aby součástí obnovení bylo nastavení kalibrace obrazu a nastavení funkce SELF COLOR CORRECTION (VLASTNÍ OPRAVY BAREV), použijte možnost FACTORY PRESET (NASTAVENÍ VÝROBCE) v nabídce Advanced OSD (Pokročilé ovládání OSD) (viz strana 25).

### *R* Informace o ekologii

**CARBON SAVINGS (ÚSPORA UHLÍKU):** Zobrazuje odhadované informace o úspoře uhlíku v kg.

**CARBON USAGE (ÚSPORA UHLÍKU):** Zobrazuje odhadované informace o úspoře uhlíku v kg.

Jde o aritmetický odhad, nikoli aktuální naměřenou hodnotu. Tento odhad probíhá bez volitelných prvků.

**COST SAVINGS (ÚSPORA NÁKLADŮ):** Zobrazuje úspory nákladů na elektrické napájení jako zůstatek.

**CARBON CONVERT SETTING (NASTAVENÍ KONVERZE UHLÍKU):** Upravuje faktor dopadu uhlíku ve výpočtu úspory uhlíku. Toto úvodní nastavení je založeno na normě OECD (vydání z roku 2008).

**CURRENCY SETTING (NASTAVENÍ MĚNY):** Zobrazí cenu elektřiny v 6 měnách.

**CURRENCY CONVERT SETTING (NASTAVENÍ PŘEVODU MĚNY):** Zobrazí úsporu elektřiny v kW/h (výchozí hodnotou je měna USA).

**POZNÁMKA:** Počáteční nastavení tohoto modelu je "Měna = USD" a Nastavení převodu měny = 0,11 USD. Toto nastavení lze změnit pomocí nabídky ECO information (Informace o úsporném režimu). Chcete-li použít francouzské nastavení, postupujte podle níže uvedených kroků:

- 1. Otevřete nabídku stisknutím tlačítka Menu a pomocí tlačítka "LEFT" (Doleva) nebo "RIGHT" (Doprava) vyberte nabídku ECO information (Informace o úsporném režimu).
- 2. Pomocí tlačítka "UP" (Nahoru) nebo DOWN (Dolů) vyberte položku nastavení CURRENCY SETTING (NASTAVENÍ MĚNY).
- 3. Francouzskou měnou je euro (€). Pomocí tlačítek "LEFT (Doleva) a "RIGHT" (Doprava) můžete v nastavení Current setting (Aktuální nastavení) změnit měnu z ikony amerického dolaru (\$) na ikonu eura  $(\in)$ .
- 4. Pomocí tlačítka "UP" (Nahoru) nebo DOWN (Dolů) vyberte položku CURRENCY CONVERT SETTING (NASTAVENÍ PŘEVODU MĚNY).
	- Počátečním nastavení pro euro (€) je dle normy OECD (vydání z roku 2007) Německo. Potvrďte přijetí francouzských cen elektřiny nebo dat normy OECD pro francouzskou hodnotu. Francouzská hodnota pro normu OECD (vydání z roku 2007) byla €0,12 EUR.
- 5. Pomocí tlačítek "LEFT (Doleva) nebo "RIGHT" (Doprava) CURRENCY CONVERT SETTING (NASTAVENÍ PŘEVODU MĚNY) změňte nastavení položky.

## **Informace**

 $\vert\vert\,\vert$ 

Poskytuje informace o aktuálním rozlišení obrazu (hlavní obraz), aktuálním nastavení vstupu USB a technických údajích včetně používaného nastaveného časování a horizontálního a vertikálního kmitočtu. Zobrazí model monitoru a jeho sériové číslo.

## **Upozornění OSD**

Nabídky upozornění OSD zmizí po stisknutí tlačítka EXIT (Konec).

**NO SIGNAL (Není signál):** Tato funkce v případě nepřítomnosti horizontální nebo vertikální synchronizace zobrazí upozornění. Okno **No Signal** se zobrazí po zapnutí monitoru nebo pokud došlo ke změně vstupního signálu. Je možné nastavit 4 nabídky OSD: OFF MODE (VYPNUTO, viz strana 17), DIGITAL LONG CABLE (Digitální dlouhý kabel, viz strana 22), VIDEO DETECT (Detekce video, viz strana 23) a HDMI/DVI SELECT (Volba HDMI/DVI, viz strana 26).

**RESOLUTION NOTIFIER (Oznámení o rozlišení):** Tato funkce vyvolá varování při použití jiného než optimalizovaného rozlišení. Po zapnutí monitoru nebo pokud došlo ke změně vstupního signálu nebo video signál není ve správném rozlišení, otevře se okno **Resolution Notifier**. Tuto funkci lze deaktivovat v nástrojích nabídky.

**OUT OF RANGE (Mimo rozsah):**Tato funkce doporučuje optimalizované rozlišení a obnovovací kmitočet. Po zapnutí monitoru nebo pokud došlo ke změně vstupního signálu nebo video signál není ve správném kmitočtu, otevře se okno **Out Of Range** (Mimo rozsah).

Více informací o ovladačích naleznete v nabídce Advanced OSD (Pokročilé ovládání OSD).

## **Použití funkce PICTURE MODE (REŽIM OBRAZU)**

Zvolte Picture Mode (režim obrazu), který je nejvhodnější pro zobrazovaný typ obsahu. K dispozici je několik typů režimů (sRGB, Adobe®RGB, DCI, REC-Bt709, HIGH BRIGHT (Vysoký jas), FULL (Úplný), DICOM, PROGRAMMABLE (Programovatelné)).

• Každý režim PICTURE MODE (Režim obrazu) obsahuje nastavení možností BRIGHTNESS (Jas), AUTO BRIGHTNESS (Automatický jas), WHITE (Bílá), Color Gamut (Barevná škála), GAMMA (Gama), BLACK (Černá), UNIFORMITY (Rovnoměrnost), COLOR VISION EMU (Emulace vnímání barev), METAMERISM (Metamerismus), RESPONSE IMPROVE (Zlepšení odezvy), AMBIENT LIGHT COMP. (Kompenzace světelných podmínek) a 6-Axis ADJUST (Úprava v 6 osách). Tato nastavení můžete změnit v rozšířené nabídce Tag1.

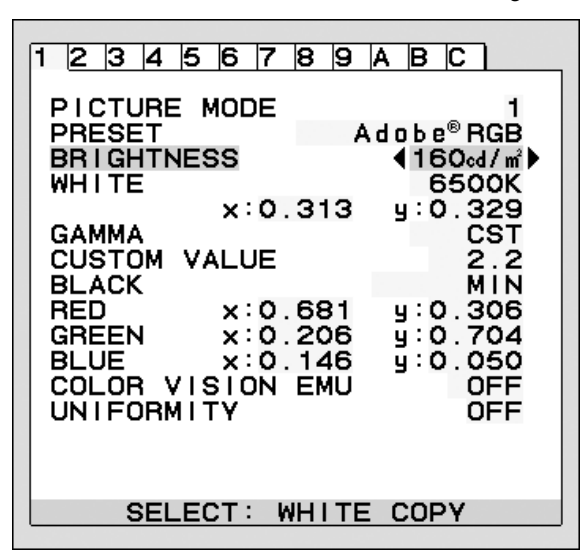

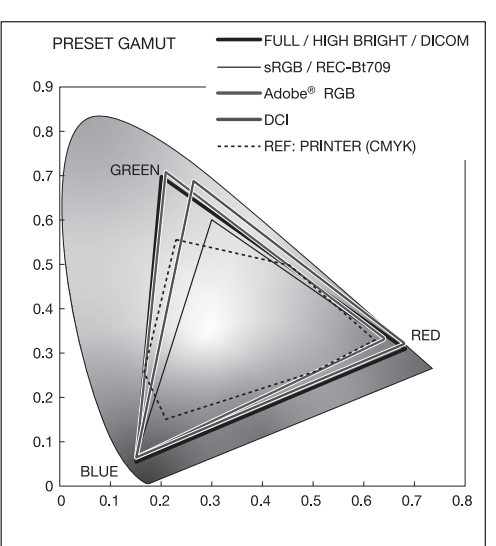

#### **Typ nastavení PRESET (Předvolba) pro režim PICTURE MODE (REŽIM OBRAZU)**

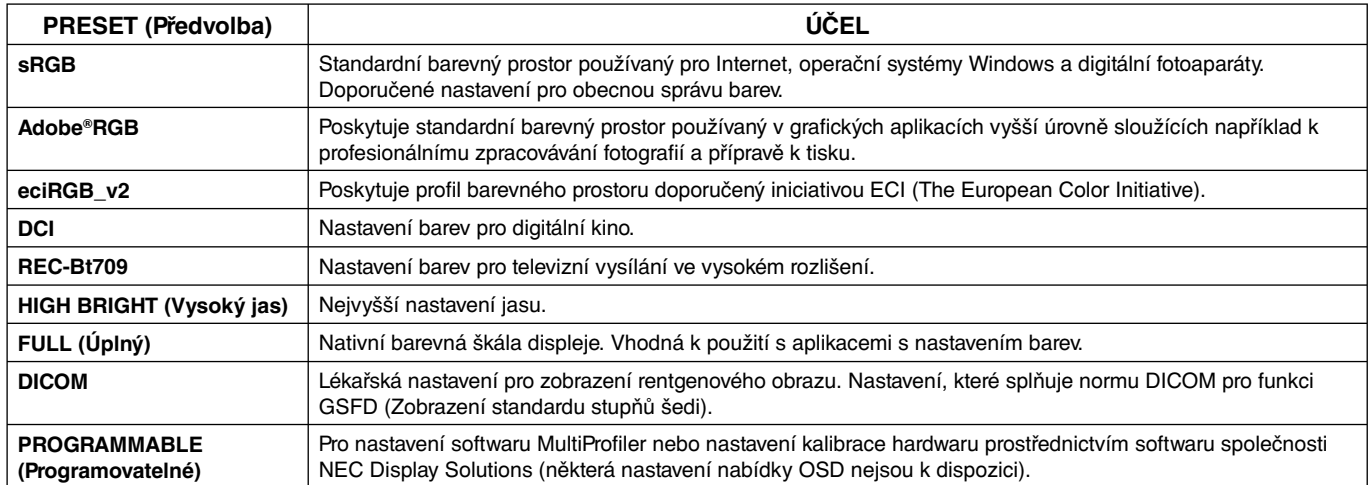

**POZNÁMKA:** - Pokud se zvolené nastavení PICTURE MODE (REŽIM OBRAZU) liší od barevného profilu ICC v počítači, může být reprodukce barev nepřesná.

- Doporučujeme použít software MultiProfiler, vyvinutý společností NEC Display Solutions, který poskytuje rozšířené funkce správy barev, jakými jsou ICC profile Emulation (emulace profilu ICC) a Printer Emulation (emulace tiskárny). Nejnovější software MultiProfiler je k dispozici na webové stránce společnosti NEC Display Solutions.

- Když je nastavení PICTURE MODE (REŽIM OBRAZU) zamknuto, zobrazuje se na obrazovce údaj "PICTURE MODE IS LOCKED" ("REŽIM OBRAZU JE UZAMKNUT"). Chcete-li nastavení PICTURE MODE (REŽIM OBRAZU) odemknout, stiskněte současně tlačítko SELECT (Vybrat) a UP (Nahoru).

## **Advanced OSD (Pokročilé ovládání OSD)**

Potřebujete-li podrobné informace o ovládacích prvcích, použijte pokročilou nabídku.

**POZNÁMKA:** V závislosti na používané desce pro volitelné doplňky nemusí být nabídka OSD k dispozici.

Pokročilou nabídku lze otevřít dvěma způsoby.

#### **1. způsob:**

#### **<Otevření pokročilé nabídky>**

• Stisknutím tlačítka Menu (Nabídka) otevřete nabídku OSD. Pomocí předních tlačítek přesuňte kurzor na položku ADVANCED SETTING (Pokročilé nastavení) v nabídce Color control systems (Systém nastavení barev). Stisknutím tlačítka INPUT (Vstup) otevřete pokročilou nabídku OSD.

#### **<Ukončení pokročilé nabídky>**

Stiskněte tlačítko EXIT (Konec).

#### **2. způsob:**

#### **<Otevření pokročilé nabídky>**

- Vypněte monitor.
- · Zapněte monitor současným tisknutím tlačítek "POWER" (Napájení) a "INPUT/SELECT" (Vstup/Vybrat) po dobu alespoň jedné sekundy. Poté stiskněte ovládací tlačítka EXIT (Konec), LEFT (DOLEVA), RIGHT (DOPRAVA), UP (Nahoru), DOWN (Dolů).
- Zobrazí se pokročilá nabídka OSD. Tato nabídka je rozsáhlejší než normální nabídka OSD.

#### **<Ukončení pokročilé nabídky>**

• Monitor vypněte a znovu zapněte.

Chcete-li provést úpravu, vyberte (zvýrazněte) položku a potom stiskněte tlačítko "SELECT" (Vybrat).

Chcete-li se přesunout na další položku, stiskněte tlačítko "EXIT" (Konec) a stisknutím tlačítka "LEFT" (DOLEVA) nebo "RIGHT" (DOPRAVA) vyberte další položku.

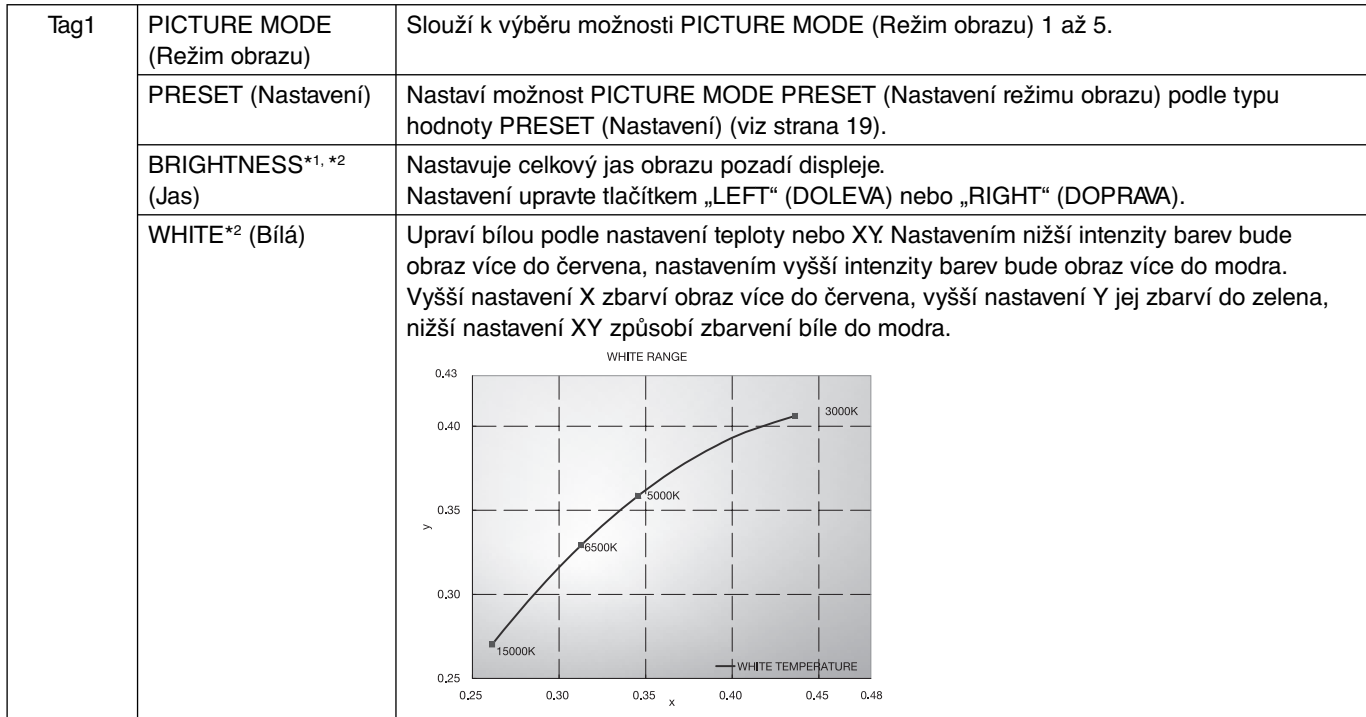

\*1 Pokud je funkce AUTO BRIGHTNESS (AUTOMATICKÝ JAS) nastavena na možnost "ON" (Zapnuto), neslouží tato položka k obnovení nastavení pomocí funkce FACTORY PRESET (NASTAVENÍ VÝROBCE) (Tag7).

\*2 Bod bílé je možné zkopírovat stisknutím tlačítka SELECT (Vybrat) v okamžiku, kdy je kurzor v poli BRIGHTNESS (Jas) nebo WHITE (Bílá).

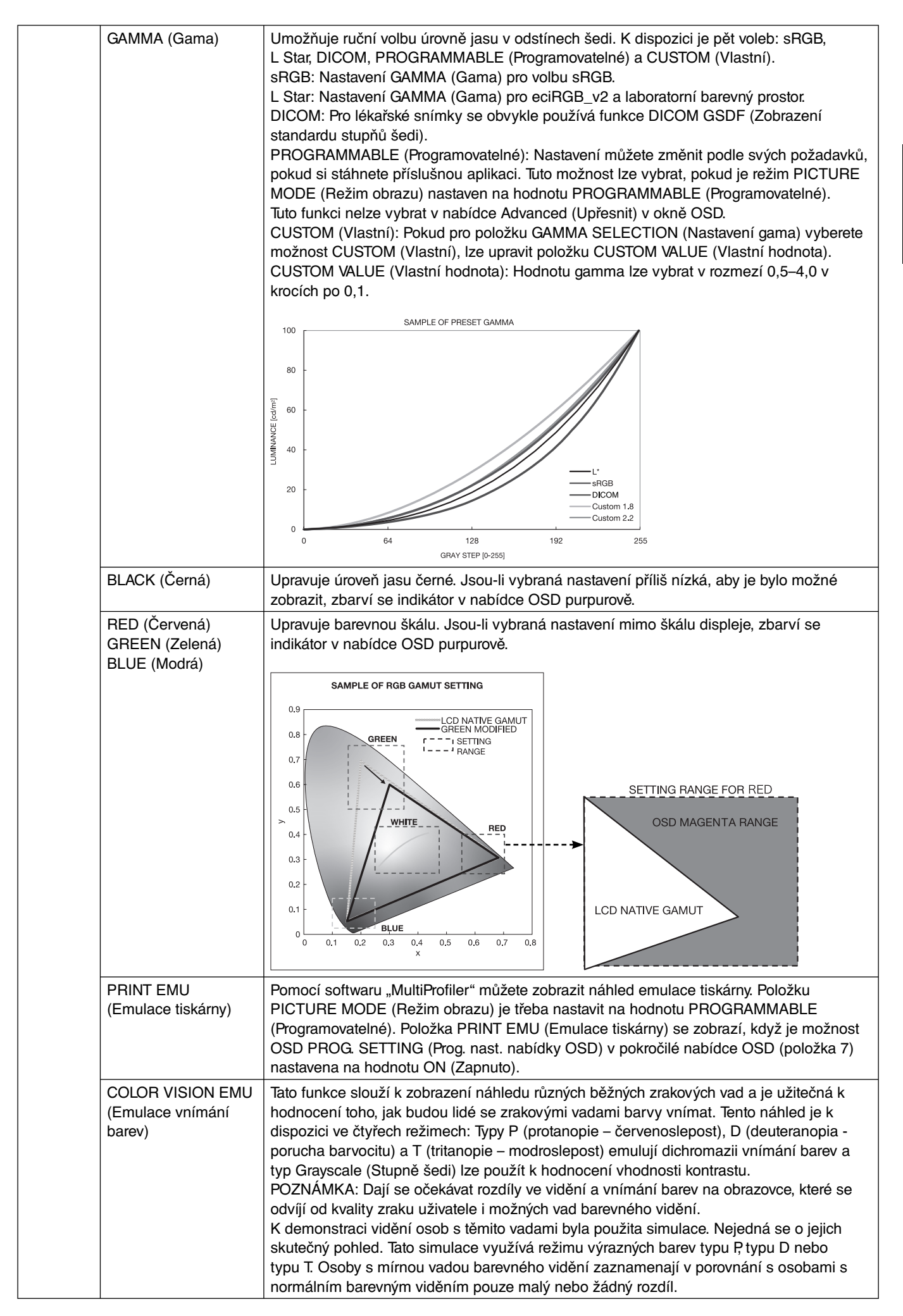

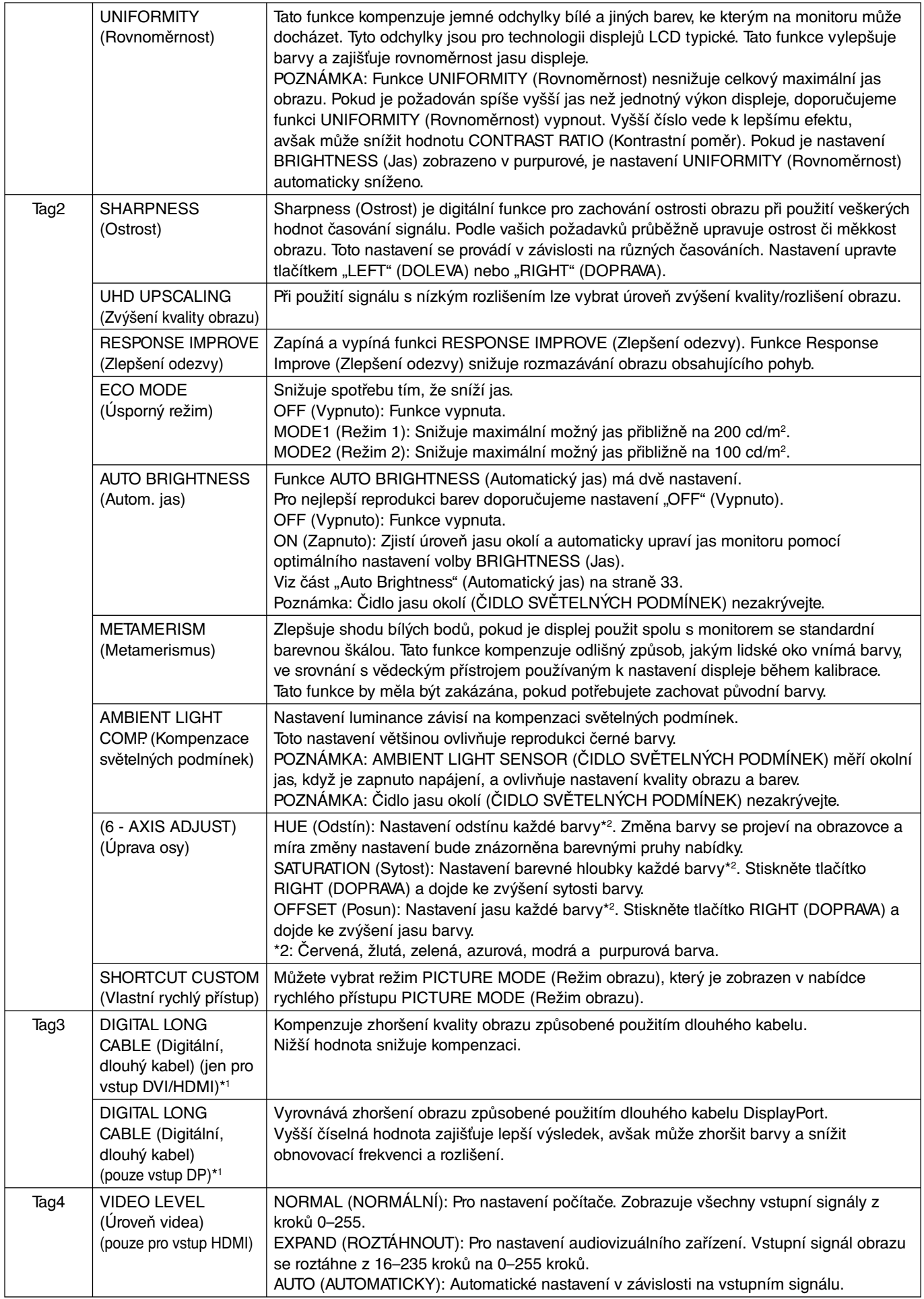

\*1 Nastavení hodnot OPTION (Volitelně) viz strana 12.

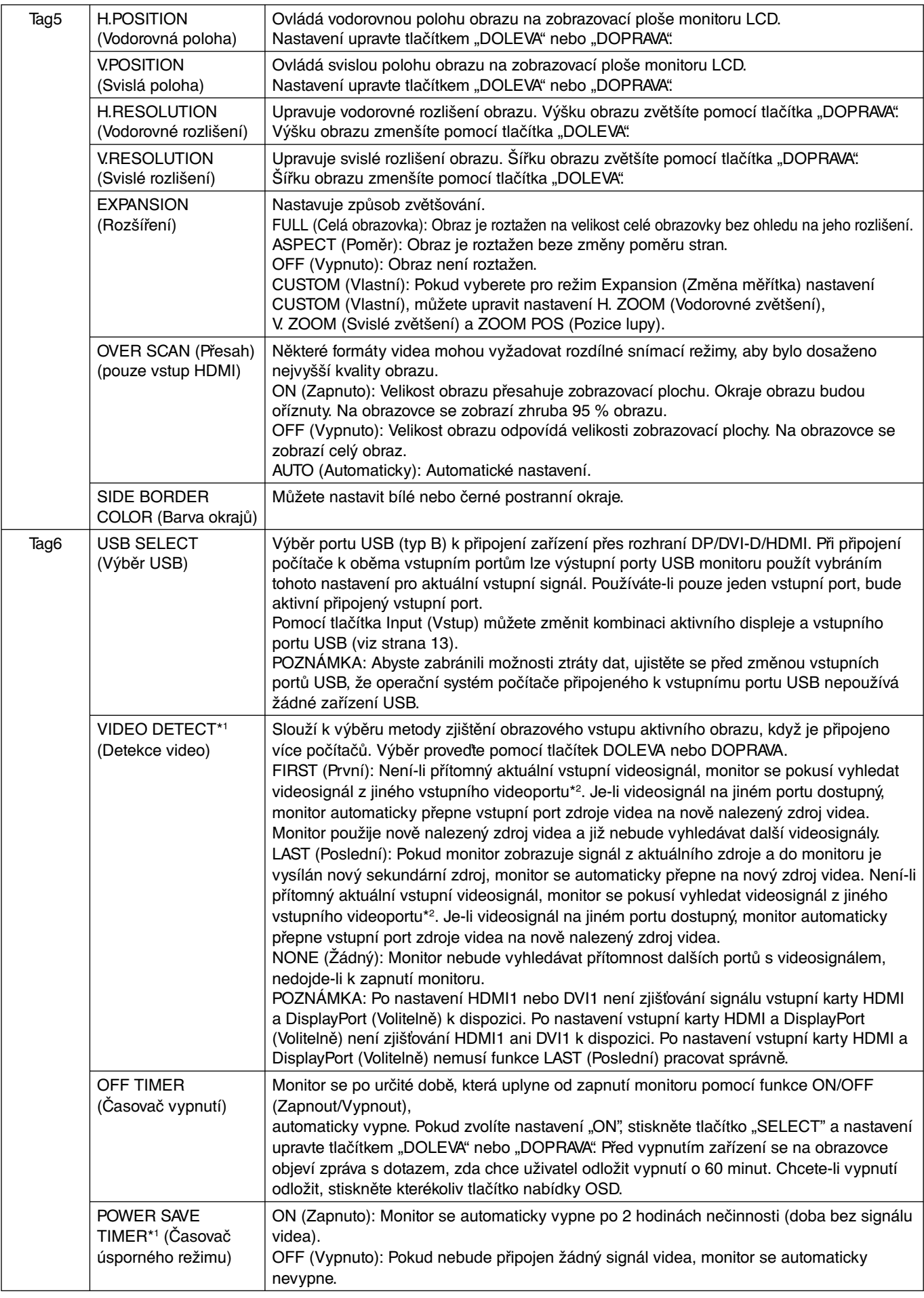

\*2 Po nastavení vstupní karty HDMI a DisplayPort (Volitelně) nemusí tato funkce pracovat správně.

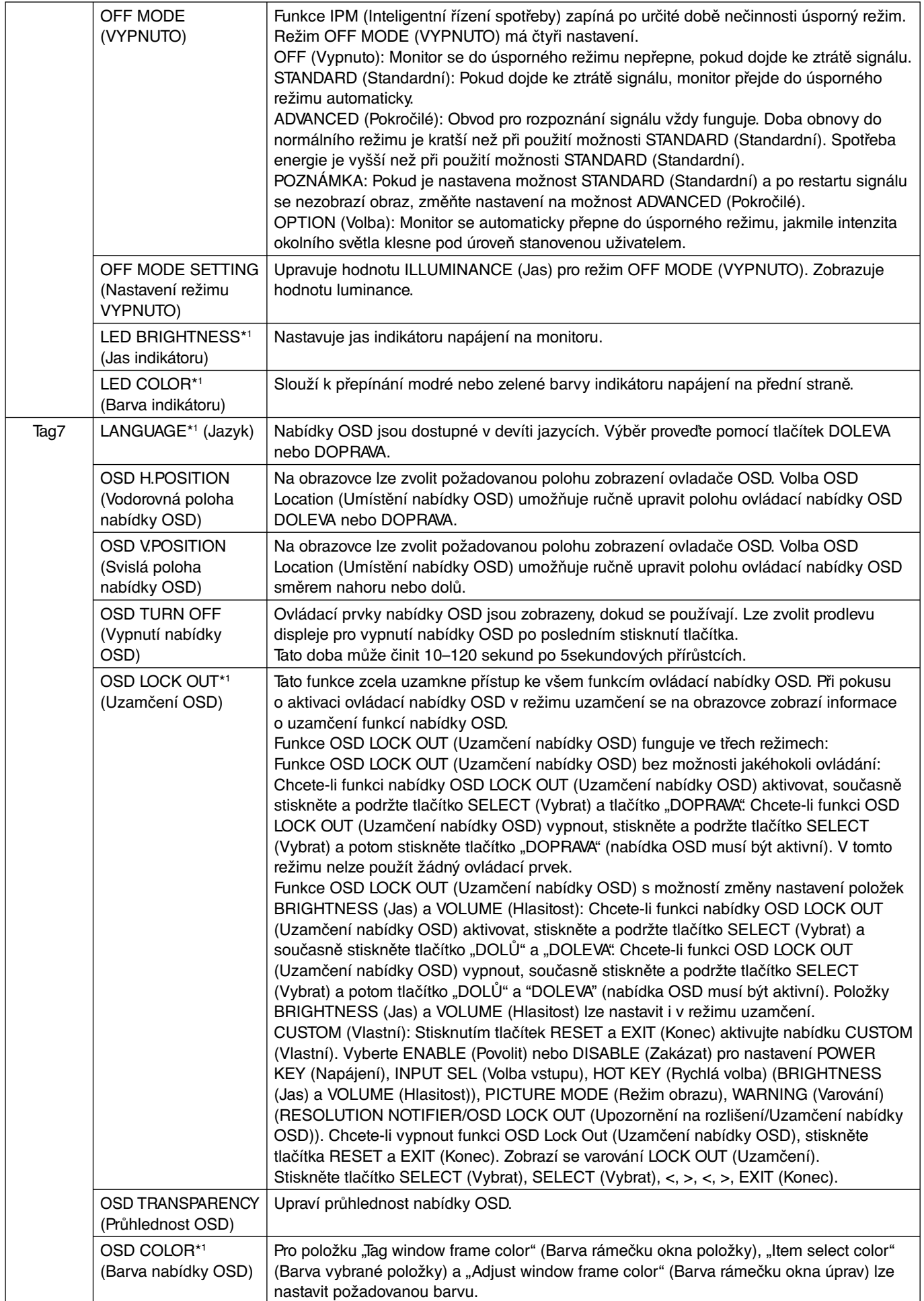

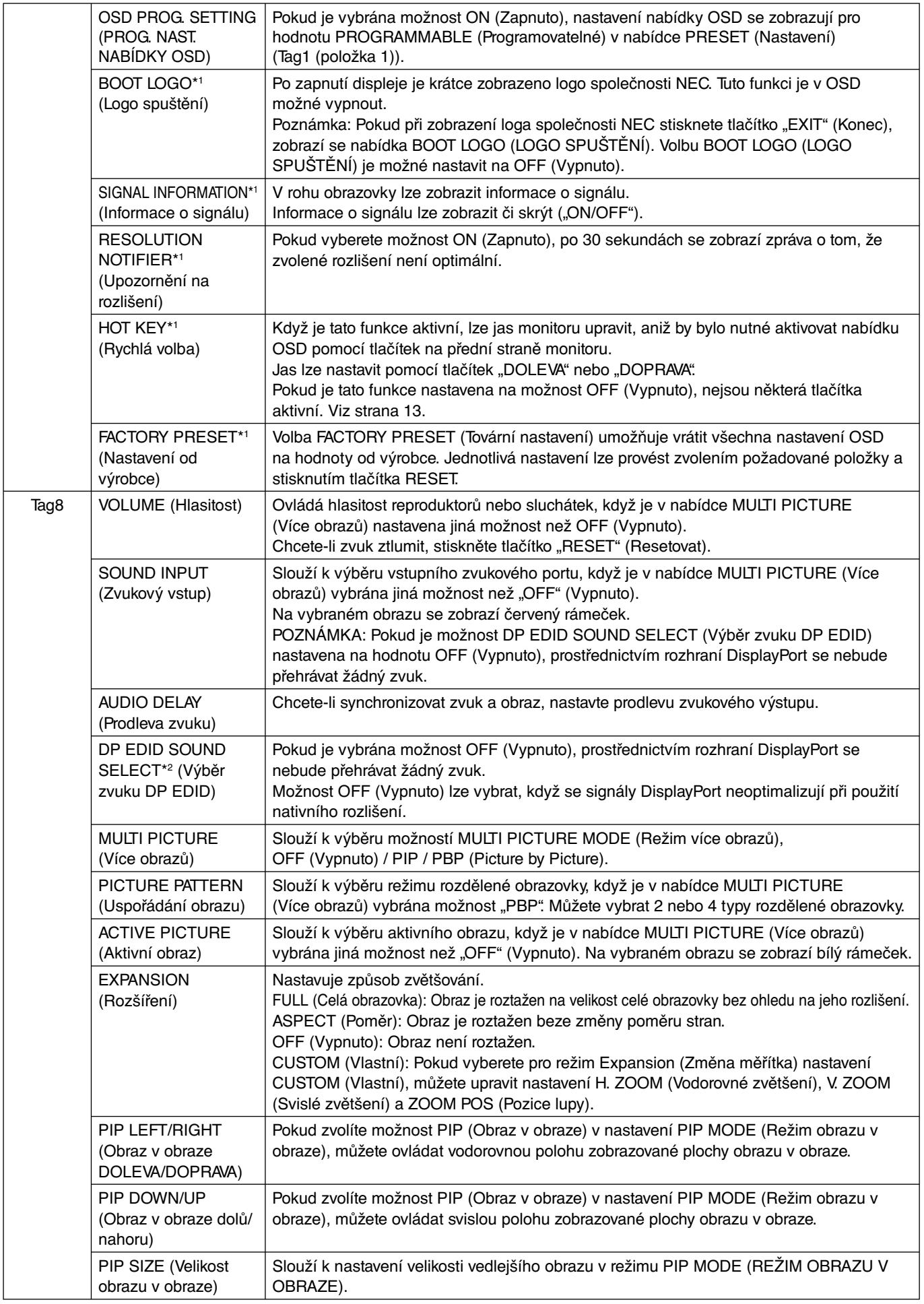

\*2 Nastavení hodnot OPTION (Volitelně) viz strana 12.

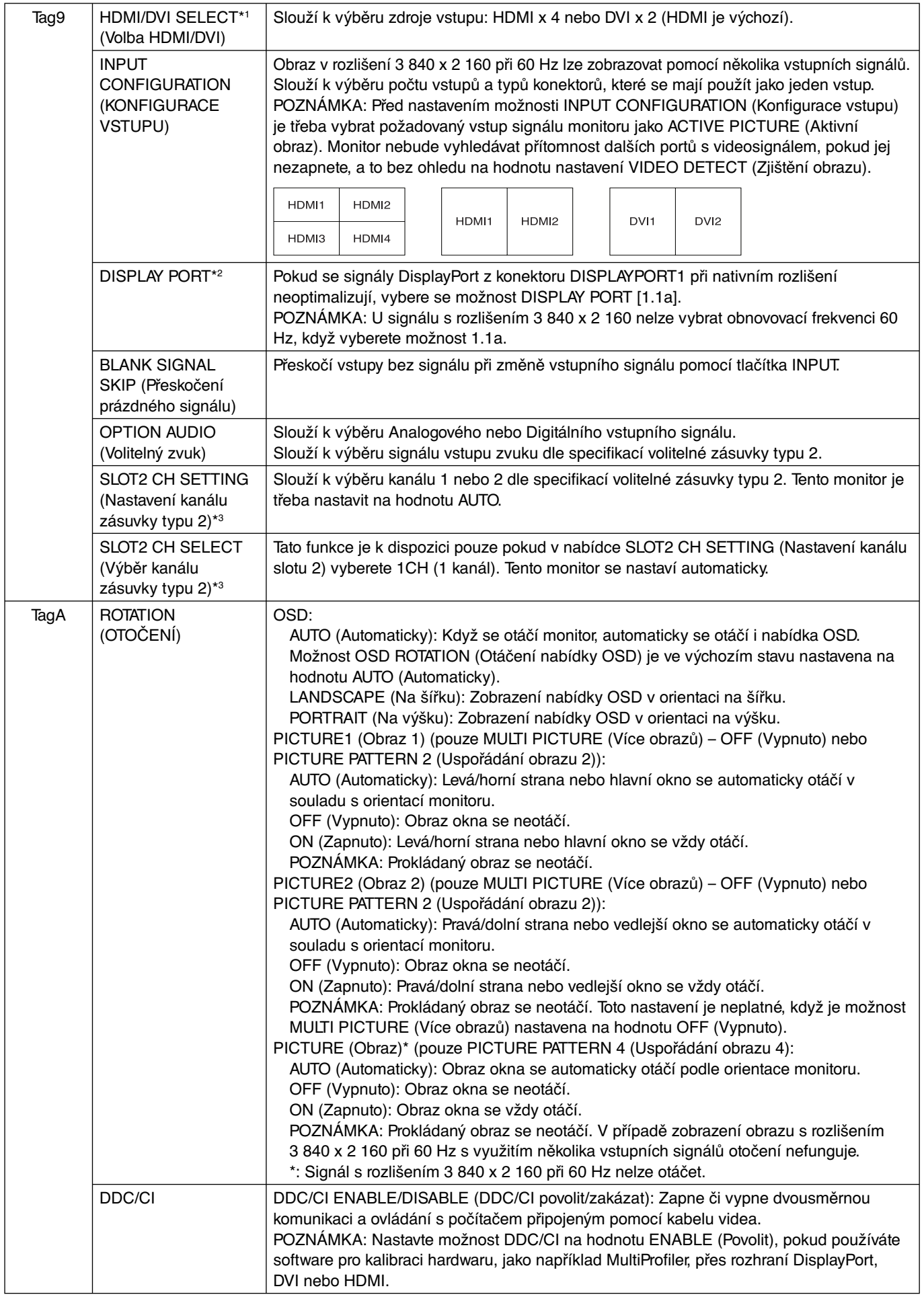

\*2 Nastavení hodnot OPTION (Volitelně) viz strana 12.

\*3 Po úpravě nastavení monitor vypněte a znovu jej zapněte.

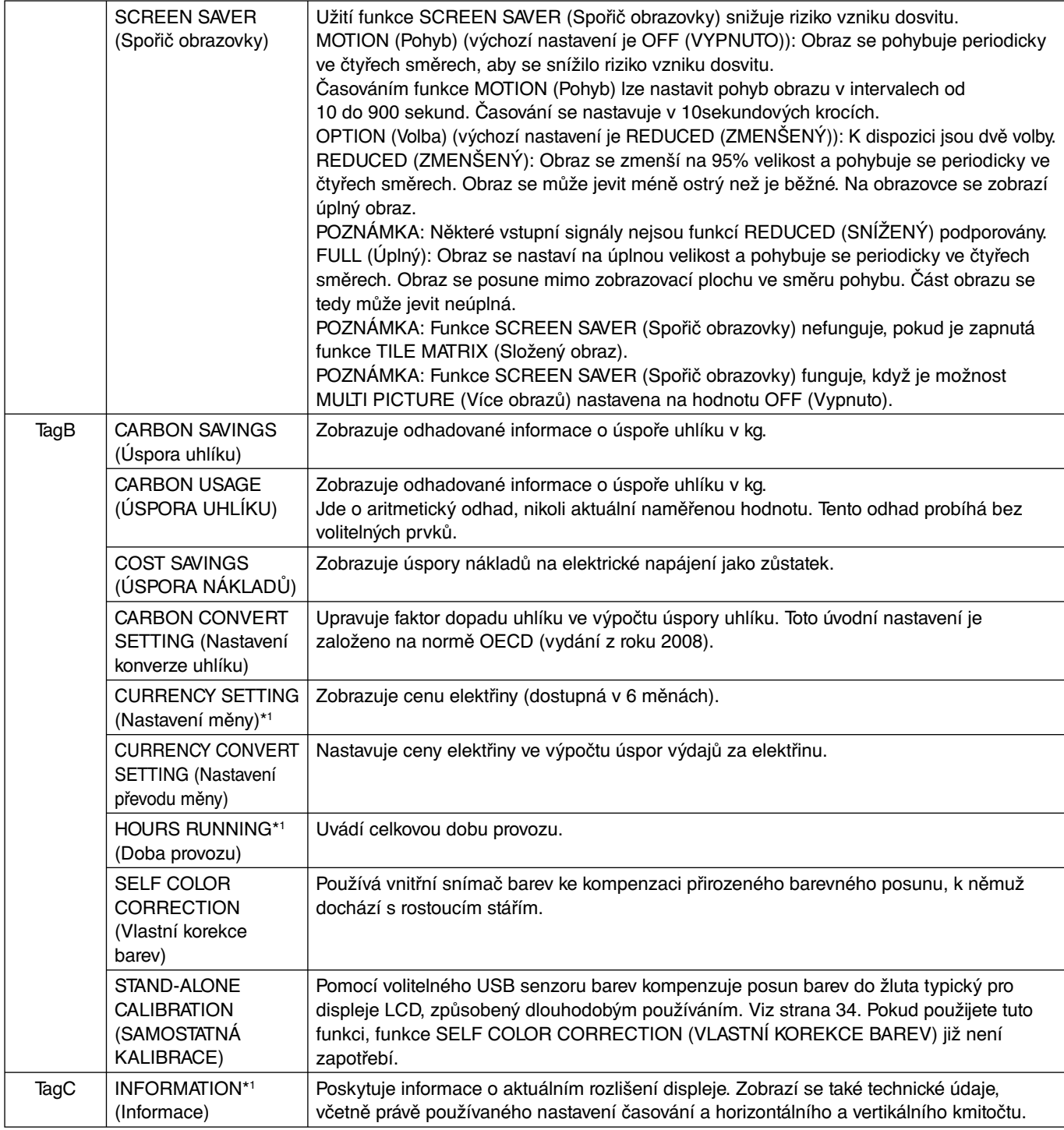

## **Technické údaje**

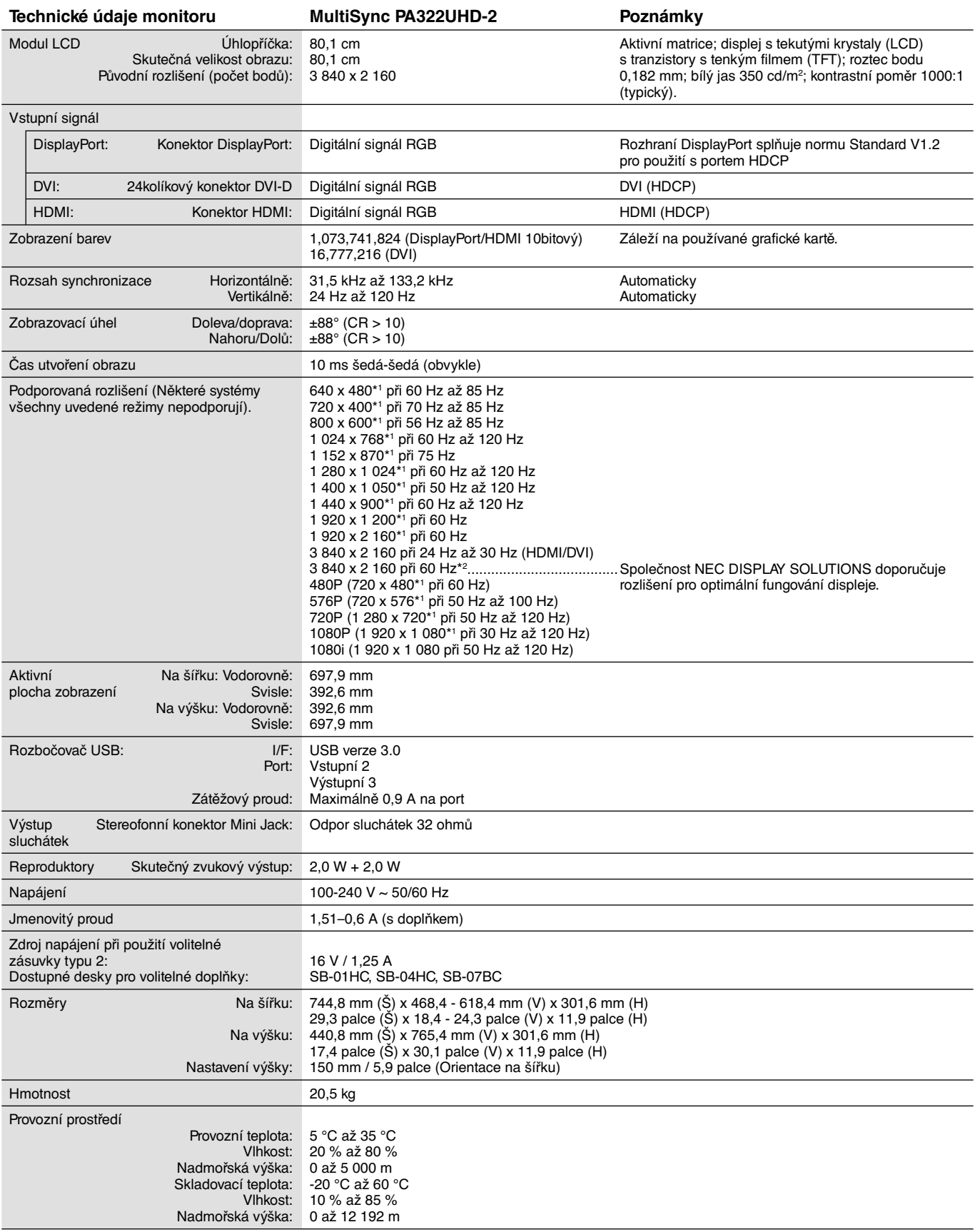

\*1: Interpolovaná rozlišení: Při rozlišeních, která jsou nižší než počet obrazových bodů na modulu LCD, může se text zobrazit poněkud odlišně. Toto zobrazení je normální a nutné u všech současných technologií plochých panelů při zobrazování jiných než původních rozlišení na celé obrazovce. U technologií plochých panelů je každý bod na obrazovce ve skutečnosti jeden pixel, takže pro roztažení zobrazení na celou obrazovku je třeba provést interpolaci rozlišení.

\*2: DisplayPort/HDMI: Vstupní karta HDMI a DisplayPort (integrovaná deska pro volitelné doplňky).

**POZNÁMKA:** Změna technických údajů vyhrazena.

## **Vlastnosti**

**DisplayPort:** Rozhraní DisplayPort bylo navrženo jako škálovatelné řešení pro budoucí využití vysoce výkonného připojení digitálního signálu. Umožňuje vyšší rozlišení, rychlejší obnovovací frekvence a větší barevné hloubky pomocí standardních kabelů.

**HDMI:** Rozhraní HDMI bylo navrženo jako škálovatelné řešení pro budoucí využití vysoce výkonného připojení digitálního signálu. Umožňuje vyšší rozlišení, rychlejší obnovovací frekvence a větší barevné hloubky pomocí standardních kabelů, především pro spotřebitelská audio/video zařízení.

**Obraz v rozlišení Ultra HD:** Rozlišení 3840 x 2160 při 60 Hz je možné zobrazit prostřednictvím HDMI a DisplayPort na vstupní kartě HDMI a DisplayPort.

**HDCP (Ochrana digitálního obsahu s vysokými nároky na přenosovou rychlost):** HDCP je systém k zabránění nelegálního kopírování obrazových dat přenášených prostřednictvím digitálního signálu. Pokud materiál není možné zobrazit přes digitální vstup, nemusí to nutně znamenat, že monitor nefunguje správně. V případě implementace ochrany HDCP nemusí být zobrazen určitý obsah chráněný technologií HDCP, a to z důvodu rozhodnutí/záměru společenství HDCP (Digital Content Protection, LLC).

**HDCP 2.2:** Rozhraní HDCP 2.2 je navrženo za účelem ochrany před nelegálním kopírováním obsahu v rozlišení 4K (Ultra HD).

**DFP (Digital Flat Panel):** Zcela digitální rozhraní pro ploché monitory, které je kompatibilní se signálem DVI. Zajišťuje pouze digitální spojení založené na technologii DVI, a proto k zajištění kompatibility mezi DFP a dalším digitálním konektorem DVI (jako např. DVI a P&D) je třeba pouze jednoduchý adaptér.

**P&D (Plug and Display, zapoj a zobraz):** Standard VESA pro rozhraní digitálních plochých monitorů. Je robustnější než DFP, protože jediný konektor umožňuje použít další zařízení (např. USB, analogové video a IEEE-1394-995). Výbor VESA uznal DFP jako dílčí sadu P&D. Jedná se o konektor založený na DVI (pro kolíky digitálního vstupu), a proto k zajištění kompatibility mezi P&D a dalším digitálním konektorem DVI (jako např. DVI a DFP) je třeba pouze jednoduchý adaptér.

**Otočný podstavec:** Umožňuje uživateli nastavit orientaci monitoru, která nejlépe vyhovuje jeho použití, buď v orientaci na šířku pro široké dokumenty, nebo orientace na výšku pro možnost zobrazení celé stránky na obrazovce. Orientace Na výšku se také výborně hodí pro celoobrazovkové video-konference.

**Menší rozměry:** Poskytuje ideální řešení pro prostorově limitovaná prostředí, která však vyžadují vynikající kvalitu obrazu. Malé rozměry monitoru a jeho nízká hmotnost umožňují jeho snadný přesun z jednoho místa na druhé.

**Systém nastavení barev:** Umožňuje upravit barvy na obrazovce a přizpůsobit přesnost barev monitoru nejrůznějším normám.

**Matrice přírodních barev:** Slučuje šestiosou správu barev a standard sRGB. Šestiosá správa barev umožňuje, na rozdíl od RGB (tři osy), nastavení barev prostřednictvím šesti os (R, G, B, C, M a Y). Standard sRGB zajišťuje pro monitor jednotný profil barev. Díky tomu budou barvy zobrazené na monitoru shodné s barvami na výtisku (s operačním systémem a tiskárnou s podporou sRGB). Umožňuje upravit barvy na obrazovce a přizpůsobit přesnost barev monitoru nejrůznějším normám.

**Ovládací prvky nabídky OSD:** Umožňují rychlé a snadné nastavení veškerých prvků pomocí nabídky na obrazovce.

**Funkce ErgoDesign:** Dokonalejší ergonomie zlepšuje pracovní prostředí, chrání zdraví uživatele a šetří peníze. Jedná se například o ovládací prvky OSD pro rychlé a snadné úpravy obrazu, naklápěcí základna pro nastavení optimálního úhlu sledování, malý půdorys a splnění směrnic MPRII a TCO pro nižší vyzařování.

**Plug and Play (k okamžitému použití):** Řešení Microsoft® v systému Windows® umožňuje snadné nastavení a instalaci, protože vlastnosti monitoru se přenáší automaticky přímo do počítače (např. velikost obrazu, podporované rozlišení). Výkon monitoru se automaticky optimalizuje.

**Systém Intelligent Power Manager – inteligentní správa napájení:** Poskytuje moderní způsoby úspory energie, které umožňují monitoru přejít do režimu nižší spotřeby energie v době, kdy je zapnutý, ale nepoužívá se. Tato funkce uspoří dvě třetiny výdajů na napájení monitoru a sníží se vyzařování a náklady na klimatizaci pracovního prostředí.

**Multifrekvenční technologie:** Automaticky sladí frekvenci monitoru a grafické karty a zároveň zobrazuje požadované rozlišení.

**Funkce FullScan:** Tato funkce umožňuje využít celé plochy obrazovky pro většinu rozlišení.

**Technologie širokého úhlu zobrazení:** Dává uživateli možnost sledovat obraz z libovolného úhlu (176°) s libovolnou orientací – na výšku i na šířku. Poskytuje úhel zobrazení plných 176° shora, zdola, zleva i zprava.

**Standardní montážní rozhraní VESA:** Umožňuje uživatelům připojit monitor MultiSync k montážnímu ramenu nebo konzole typu VESA libovolného výrobce.

**Visual Controller:** Jedná se o převratný software vyvinutý společností NEC-Display Solutions, který poskytuje intuitivní přístup ke všem ovladačům pro nastavení monitoru a dálkovou diagnostiku přes rozhraní systému Windows a je založen na standardu VESA, DDC/CL. Software Visual Controller může prostřednictvím standardního kabelu využít libovolný uživatel. Pomocí nástroje Visual Controller Administrator lze snížit celkové náklady na vlastnictví díky funkcím správy v celé síti, diagnostiky a evidence majetku.

**Správa barev sRGB:** Nový optimalizovaný standard správy barev, který umožňuje shodu barev na monitoru počítače a dalších periferních zařízeních. Režim sRGB, který je založen na kalibrovaném barevném prostoru, umožňuje na optimálním znázornění barev a zpětné kompatibilitě s jinými běžnými barevnými normami.

**UNIFORMITY (Rovnoměrnost):** Tato funkce kompenzuje jemné odchylky bílé, ke kterým na monitoru může docházet, a rovněž zlepšuje barvy a rovnoměrnost jasu obrazu.

**Response Improve (Zlepšení odezvy):** Vylepšená odezva šedá-šedá.

**Nastavitelný otočný podstavec:** Umožňuje natočení displeje podle požadavků uživatele.

**Pojistka podstavce:** Umožňuje snadné uvolnění.

**Technologie automatického ztmavení:** Automaticky upravuje úroveň černé podle okolního světla.

**Rozbočovač USB 3.0:** Rozbočovač USB 3.0 umožňuje rychlejší komunikaci s pracovní stanicí (např. pomoci jednotky USB).

**Zásuvka na desce pro volitelné doplňky:** K dispozici je deska pro volitelné doplňky. Další informace vám sdělí prodejce.

#### **Na monitoru není obraz.**

- Zkontrolujte zapojení signálního kabelu propojení grafické karty s počítačem.
- Zasuňte grafickou kartu zcela do zásuvky.
- Tento displej nepodporuje signál z převodníku DisplayPort.
- Vypínač na přední straně a vypínač počítače musí být v poloze ON (zapnuto).
- Přesvědčte se, že byl na grafické kartě nebo v používaném systému zvolen podporovaný režim. (Při změně grafického režimu postupujte podle příručky ke grafické kartě nebo příručky k systému.)
- Zkontrolujte monitor a grafickou kartu s ohledem na kompatibilitu a doporučená nastavení.
- Zkontrolujte konektor signálního kabelu, zda kolíky nejsou zdeformované nebo zatlačené dovnitř.
- Zkontrolujte vstup signálu.
- Pokud přední indikátor bliká žlutě, zkontrolujte stav režimu OFF MODE (VYPNUTO) (viz strana 16).
- Monitor bude automaticky vypnut pomocí funkce "POWER SAVE TIMER" (ČASOVAČ ÚSPORY NAPÁJENÍ) nebo "OFF TIMER" (ČASOVAČ VYPNUTÍ), pokud je některá z nich zapnuta. Vypněte prosím funkce "POWER SAVE TIMER" (ČASOVAČ ÚSPORY NAPÁJENÍ) nebo "OFF TIMER" (ČASOVAČ VYPNUTÍ).
- Signál HDMI nebo DVI nelze změnit stisknutím tlačítka INPUT (Vstup). Je třeba jej nastavit v možnosti HDMI/DVI v nabídce Advanced (Upřesnit) Tag9 nebo v nabídce OSD s dostupnými možnostmi v situaci, kdy není přítomen žádný signál (viz strana 18).
- Chcete-li použít signál HDMI nebo DVI, vypněte monitor a odpojte všechny kabely. Poté monitor zapněte a nastavte možnost HDMI/DVI SELECT (Volba HDMI/DVI) v nabídce OSD s dostupnými možnostmi, která se zobrazí, protože není přítomen žádný signál. Připojte všechny kabely.
- Zkontrolujte používaný kabel DVI. Pokud se použije signál s rozlišením 1 920 x 2 160 nebo 3 840 x 2 160, je třeba použít kabel DVI Dual Link.
- V závislosti na omezení obsahu skrze HDCP 2.2 se nemusí určitý signál HDMI zobrazit. Připojte konektor HDMI do vstupní karty HDMI a DisplayPort.
- Zkontrolujte nastavení pro VIDEO DETECT (Zjištění videa). Může být nutné pomocí tlačítka INPUT (Vstup) nastavit hodnotu OPTION (Volitelně), HDMI1 nebo DVI1 (viz strana 16).

#### **Tlačítko napájení je bez odezvy**

• Vypojte napájecí kabel monitoru ze zásuvky. Monitor se vypne a zresetuje.

#### **Dosvit obrazu**

Dosvitem obrazu se označuje zbytkový obraz ("duch") předchozího obrazu, který zůstane viditelný na obrazovce. Narozdíl od běžných monitorů není dosvit obrazu na displeji LCD trvalý, ale přesto by se mělo předejít zobrazení statického obrazu po dlouhou dobu. Chcete-li zmírnit dosvit obrazu, vypněte monitor na stejně dlouhou dobu, po jakou byl poslední obraz zobrazen.

Jestliže byl například obraz na obrazovce hodinu a zůstal po něm zbytkový obraz, znovu vypněte monitor na jednu hodinu, aby obraz zmizel.

**POZNÁMKA:** Stejně jako u všech osobních zobrazovacích zařízení doporučuje společnost NEC DISPLAY SOLUTIONS pravidelné používání spořičů obrazovky při nečinnosti a vypnutí monitoru v době, kdy se nepoužívá.

#### **Ztráta barvy obrazu**

- Nastavení COLOR VISION EMU (Emulace vnímání barev) musí být OFF (Vypnuto).
- Nastavení PICTURE MODE (REŽIM OBRAZU) musí být stejné jako u profilu ICC v počítači.
- Nastavte funkci SELF COLOR CORRECTION (VLASTNÍ OPRAVY BAREV).
- Nejprve vypněte monitor stisknutím předního tlačítka POWER (Napájení). Poté pomocí tlačítka POWER (Napájení) monitor zapněte a současně přidržte tlačítka RESET (PIP) (Obnovení (Obraz v obraze)) a SELECT (INPUT) (Vybrat (Vstup)). Tím se obnoví všechny parametry barevného nastavení z výroby. Obnovení bude trvat přibližně 10 sekund a poté se zobrazí obrazovka nastavení z výroby.

#### **Nepravidelnosti barev na obrazovce**

- Snižte nastavení BRIGHTNESS (Jas).
- Nastavte hodnotu UNIFORMITY (Rovnoměrnost) na 5.

#### **Pohybující se obraz není plynulý**

- Pokud používáte přehrávač disků DVD nebo jiný typ zařízení s vysokým rozlišením, prostudujte si uživatelskou příručku k danému zařízení a vyhledejte v ní informace, jak změnit signál z prokládaného na progresivní.
- Nastavte možnost RESPONSE IMPROVE (Zlepšení odezvy) na hodnotu ON (Zapnuto).

#### **Je zobrazeno hlášení "OUT OF RANGE" (Mimo rozsah, obrazovka je černá nebo zobrazuje jen hrubý obraz).**

- Obraz má jen v hrubé rysy (chybí pixely) a je zobrazeno upozornění OSD "OUT OF RANGE" (Mimo rozsah): Příliš vysoká hodnota hodin signálu nebo rozlišení. Zvolte jeden z podporovaných režimů.
- Na černé obrazovce je upozornění OSD "OUT OF RANGE" (Mimo rozsah): Kmitočet signálu je mimo rozsah. Zvolte jeden z podporovaných režimů.

**Česky-31**

#### Obraz je nestálý, nezaostřený nebo "plave"

- Zkontrolujte řádné zapojení signálního kabelu do počítače.
- Zkontrolujte monitor a grafickou kartu s ohledem na kompatibilitu a doporučená časování signálu.
- Je-li obraz zkreslený, změňte obrazový režim na neprokládaný a použijte obnovovací kmitočet 60 Hz.
- Pokud se na obrazu v rozlišení 3 840 x 2 160 vyskytuje šum nebo pokud je tento obraz nestabilní, případně se nezobrazuje, změňte nastavení DP EDID SOUND SELECT (Výběr zvuku DP EDID) v nabídce Advanced (Upřesnit) v okně OSD Tag8 nebo nastavení DISPLAYPORT v nabídce Advanced (Upřesnit) v okně OSD Tag9.

#### **Indikátor na monitoru nesvítí** *(indikátor nesvítí zeleně, modře ani žlutě)*

- Hlavní vypínač musí být v poloze ON (zapnuto) a napájecí šňůra musí být řádně připojena.
- Zvyšte nastavení jasu indikátoru.

#### **Obraz není dostatečně jasný**

- Ověřte, zda jsou vypnuty funkce ECO MODE (Úsporný režim) a AUTO BRIGHTNESS (Automatický jas).
- Pokud je jas proměnlivý, ověřte, že je vypnuta funkce AUTO BRIGHTNESS (Automatický jas).
- V režimu PICTURE MODE (Režim obrazu) nastavte možnost HIGH BRIGHT (Vysoký jas). Viz strana 19.
- Ke snížení jasu displeje dochází z důvodu dlouhodobého používání nebo extrémního chladu.
- Pokud displej nedokáže dosáhnout požadovaného jasu, číselná hodnota jasu v nabídce OSD bude blikat.
- Při používání vstupu HDMI změňte režim "VIDEO LEVEL" (Úroveň videa).

#### **Zobrazený obraz nemá správnou velikost**

- Pomocí ovládacích prvků Image Adjust (Seřízení obrazu) zvětšete nebo zmenšete velikost obrazu.
- Přesvědčte se, že byl na grafické kartě nebo v používaném systému zvolen podporovaný režim. (Při změně grafického režimu postupujte podle příručky ke grafické kartě nebo příručky k systému.)
- Při používání vstupu HDMI změňte režim "OVER SCAN" (Přesah).
- Nastavte hodnotu rozlišení H.RESOLUTION nebo V.RESOLUTION v položce 5 pokročilé nabídky OSD.

#### **Žádný obraz**

- Není-li na obrazovce žádný obraz, monitor vypněte a znovu zapněte.
- Ujistěte se, že počítač není v režimu úspory energie (dotkněte se libovolné klávesy nebo myši).
- Některé grafické karty nevysílají videosignál v nízkém rozlišení přes port DisplayPort, pokud monitor vypnete a opět zapnete nebo pokud napájecí kabel odpojíte a znovu připojíte.
- Při používání vstupu HDMI změňte režim "OVER SCAN" (Přesah).

#### **Není slyšet zvuk**

- Zkontrolujte, zda není aktivována funkce vypnutí zvuku (mute).
- Zkontrolujte hlasitost v nabídce OSD.

#### **Změna jasu v průběhu času**

• Změňte nastavení funkce AUTO BRIGHTNESS (Automatický jas) na hodnotu OFF (Vypnuto) a upravte jas.

**POZNÁMKA:** Pokud je funkce AUTO BRIGHTNESS (Automatický jas) nastavena na hodnotu ON (Zapnuto), monitor automaticky přizpůsobí jas okolnímu prostředí.

Pokud se změní jas okolního prostředí, změní se také nastavení monitoru.

#### **Automatická diagnostika**

- Displej LCD je vybaven funkcí, která mu umožňuje rozpoznávat vady. Pokud displej LCD zjistí problém, indikátor LED na předním panelu začne střídavě dlouze a krátce blikat (v závislosti na typu zjištěného problému).
- Pokud indikátor LED hlásí problém, přivolejte odborného technika.

#### **Rozbočovač USB není funkční**

- Zkontrolujte, zda je kabel USB řádně připojen. Přečtěte si uživatelskou příručku k rozhraní USB.
- Dbejte na volbu správného vstupního portu v nastavení rozbočovače USB (viz strana 16).
- Při použití 2 připojení typu B odpojte jeden kabel USB připojení B.
- Pomocí tlačítka Napájení vypněte a znovu zapněte zařízení.

#### **Chybí obraz v nastavení s volitelnou kartou**

- Pokud je polovina monitoru tmavá, zkontrolujte nastavení SLOT2 CH SETTING (Nastavení kanálu zásuvky typu 2, viz strana 26) a přepínač DIP na vstupní kartě HDMI a DisplayPort (viz strana 12). Obě nastavení by se měla shodovat.
- V závislosti na používané desce pro volitelné doplňky nemusí být některé kombinace v nastavení PBP k dispozici (viz strana 16).
- V závislosti na používané desce pro volitelné doplňky nemusí být nabídka OSD k dispozici.

## **Použití funkce Auto Brightness (Automatický jas)**

Jas displeje lze v závislosti na světelných podmínkách v místnosti zvýšit nebo snížit. Pokud je místnost jasně osvětlená, jas displeje se zvýší. Pokud je místnost tmavá, jas displeje se sníží. Tato funkce šetří zrak uživatele, který bývá nadměrně namáhán, pokud je jas příliš vysoký.

## **SETUP (Nastavení)**

Následující postup slouží k volbě rozsahu jasu, který bude na monitoru použit při aktivaci funkce Auto Brightness (Automatický jas).

1. Nastavte úroveň položky BRIGHTNESS (Jas). Tato úroveň se na monitoru nastaví, pokud světelné podmínky v místnosti dosáhnou nejvyšší úrovně. Toto nastavení použijte, pokud je v místnosti velmi jasno.

 V nabídce AUTO BRIGHTNESS (Automatický jas) vyberte hodnotu "ON" (**obrázek 1**). Potom pomocí tlačítek na přední straně posuňte ukazatel na nastavení BRIGHTNESS (Jas). Vyberte požadovanou úroveň jasu (**obrázek 2**).

2. Nastavte úroveň DARK (Dolní mez jasu). Tato úroveň se nastaví, pokud světelné podmínky v místnosti dosáhnou nejnižší úrovně.

Při nastavování této položky je nutné, aby světlo v místnosti dosahovalo požadované nejnižší úrovně.

 Potom pomocí tlačítek na přední straně posuňte ukazatel na nastavení BRIGHTNESS (Jas). Vyberte požadovanou úroveň jasu (**obrázek 3**).

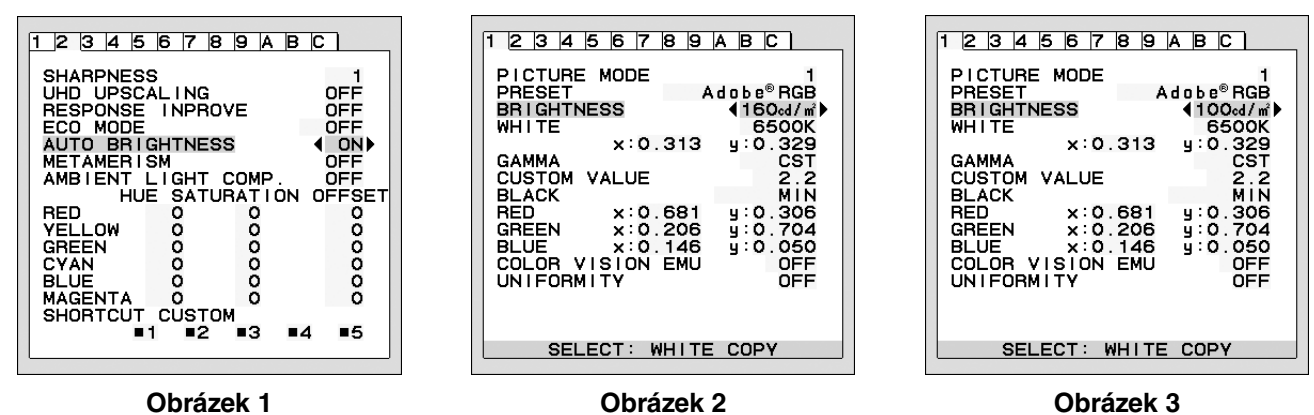

Po aktivaci funkce "AUTO BRIGHTNESS" (Automatický jas) se bude jas obrazu automaticky přizpůsobovat aktuálním světelným podmínkám v místnosti (**obrázek 4**).

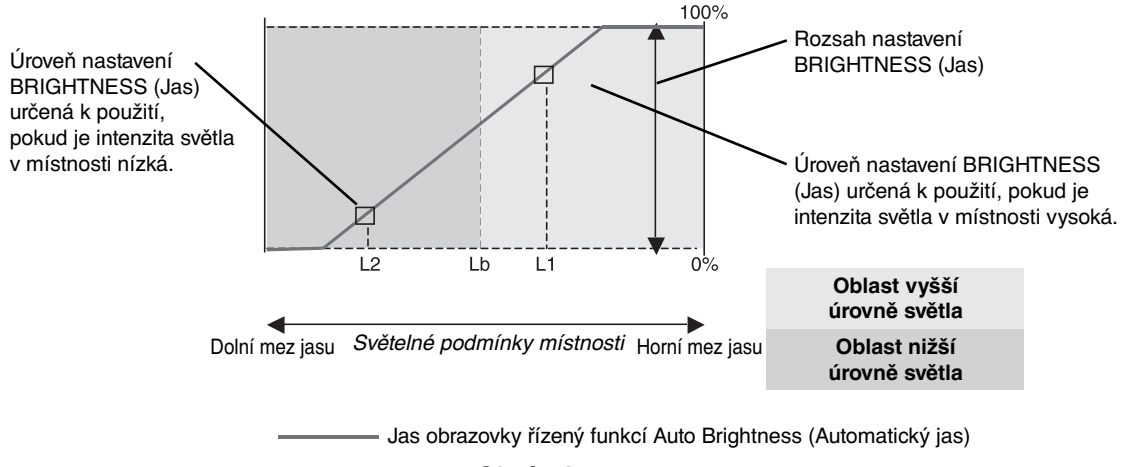

#### **Obrázek 4**

- Lb: Hranice mezi oblastmi nižší a vyšší úrovně světla v místnosti nastavená výrobcem.
- L1: Úroveň nastavení BRIGHTNESS (Jas) určená pro použití, pokud je intenzita světla v místnosti vysoká (L1>Lb).
- L2: Úroveň nastavení BRIGHTNESS (Jas) určená pro použití, pokud je intenzita světla v místnosti nízká (L2<Lb).

L1 a L2 jsou úrovně jasu nastavené uživatelem za účelem vyrovnání změn světelných podmínek v místnosti.

## **Autokalibrace**

Jednoduše připojte externí barevný snímač USB a proveďte opakovanou kalibraci nastavení z výroby bez použití počítače. Tato funkce má kompenzovat zažloutnutí displeje, které se většinou objeví při dlouhodobém používání monitoru LCD. VŠECHNY REŽIMY OBRAZU budou při provedení autokalibrace aktualizovány.

Před provedením řádné autokalibrace by se měl displej nejméně 30 minut zahřívat. Pokud se kalibrace spustí před zahřátím monitoru, na obrazovce se objeví upozornění **(obrázek S.2)**.

#### **POZNÁMKA:** Samostatnou kalibraci můžete provést pouze pomocí senzoru MDSVSENSOR3. Chcete-li změnit nastavení při kalibraci, postupujte podle obr. TLAČÍTKA **(obrázek A)**. Kalibraci lze provádět při vodorovné i svislé orientaci.

#### **POZNÁMKA:** Kalibraci bez použití počítače provedete následovně.

Pokud se zobrazí nabídka "NO SIGNAĽ (Žádný signál), stiskněte a podržte současně tlačítka "VLEVO" a "VPRAVO". Objeví se bílý obraz. Poté zapojte do postranního výstupního portu USB barevný snímač USB (při svislé orientaci do spodního portu). Autokalibraci můžete zahájit krokem číslo 4.

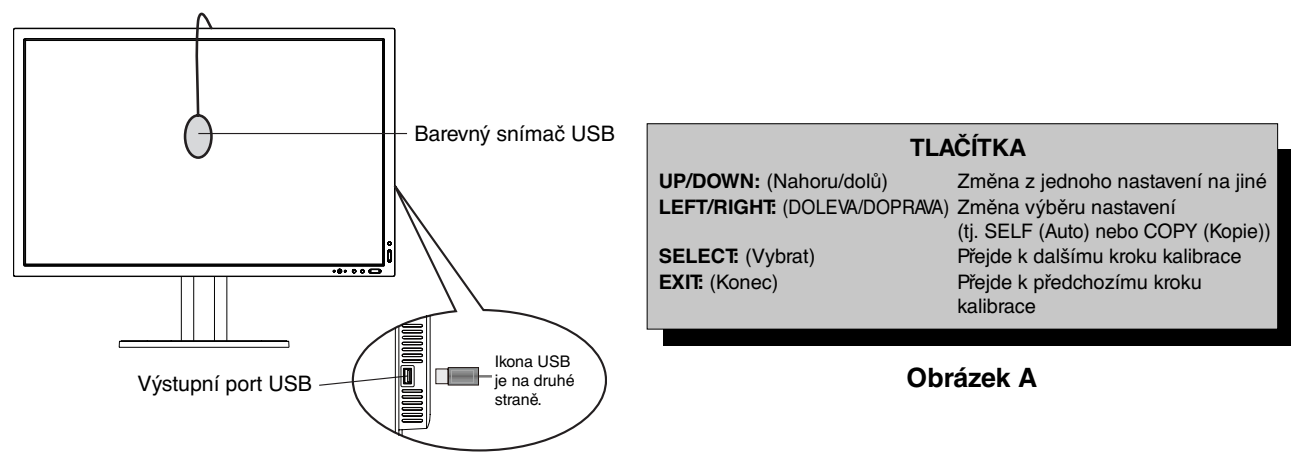

#### **Obrázek S.1**

- 1. V části Tag B (Položka B) v nabídce pokročilého ovládání OSD vyberte možnost STAND-ALONE CALIBRATION (Samostatná kalibrace).
- 2. Odpojte zařízení USB z postranního (při svislé orientaci ze spodního) výstupního portu USB a stiskněte tlačítko "SELECT" (Vybrat).
- 3. Do postranního výstupního portu USB zapojte barevný snímač USB (při svislé orientaci do spodního portu) (**obrázek S.1**).
- 4. Nabídka kalibrace se otevře a senzor zahájí inicializaci.

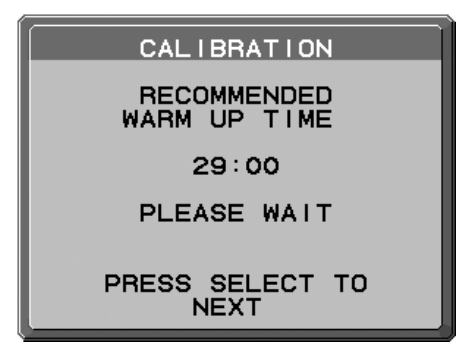

#### **Obrázek S.2**

5. Pomocí tlačítek "LEFT" (DOLEVA) nebo "RIGHT" (DOPRAVA) zvolte ve výběru MODE (Režim) možnost SELF (Auto). Stisknutím tlačítek "UP" (Nahoru) nebo "DOWN" (Dolů) přejděte na další výběr.

- 6. Tento proces vyžaduje umístění barevného snímače USB do středu displeje (**obrázek S.3**). Displej nakloňte přibližně o 5˚ dozadu a barevný snímač USB umístěte do středu displeje (**obrázek S.1**).
- **POZNÁMKA:** Barevný snímač USB přiložte k displeji, aby nedošlo ke kontaminaci externím světlem. Kalibrační přístroj **NETLAČTE** na displej.

Stisknutím možnosti "SELECT" (Vybrat) zahájíte kalibraci. Samotná kalibrace může podle uživatelských nastavení trvat několik minut.

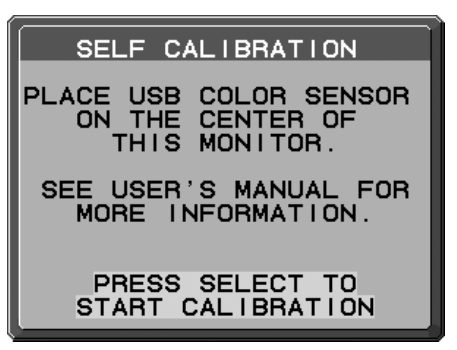

#### **Obrázek S.3**

- 7. Po zobrazení zprávy CALIBRATION SUCCEEDED (Kalibrace úspěšná) (**obrázek S.4**) stiskněte tlačítko SELECT (Vybrat).
- 8. Režim kalibrace ukončíte stisknutím tlačítka "EXIT" (Konec).

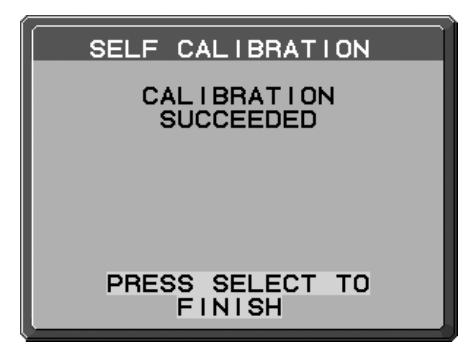

**Obrázek S.4**

## **Shoda bílého bodu / Kalibrace kopie**

Bílý bod lze zkopírovat na další displeje. Použití této funkce sníží rozdíly v zobrazení jednotlivých displejů a usnadňuje jejich sesouhlasení.

Shoda bílého bodu / Kalibrace kopie nekompenzuje typický posun do žluta způsobený dlouhodobým používáním LCD displeje. Pokud je tento posun do žluta zřetelný, proveďte samostatnou kalibraci. Viz strana 34.

**POZNÁMKA:** Samostatnou kalibraci můžete provést pouze pomocí senzoru MDSVSENSOR3. Při změně nastavení během kalibrace postupujte podle části TLAČÍTKA (**obrázek A**). Kalibraci lze provést v orientaci na výšku i na šířku.

**POZNÁMKA:** Kalibraci můžete zahájit i bez počítače následujícím způsobem.

V nabídce "NO SIGNAL" (BEZ SIGNÁLU) stiskněte nejprve "LEFT" (Vlevo), potom "RIGHT" (Vpravo), a současně je podržte. Zobrazí se obraz All White Pattern Image (celá bílá obrazovka). Potom zapojte USB senzor barev do portu USB downstream (pro připojení periferií) na straně (nebo vespod při orientaci na výšku). Můžete zahájit funkci Copy (kopírovat) podle kroku číslo 4.

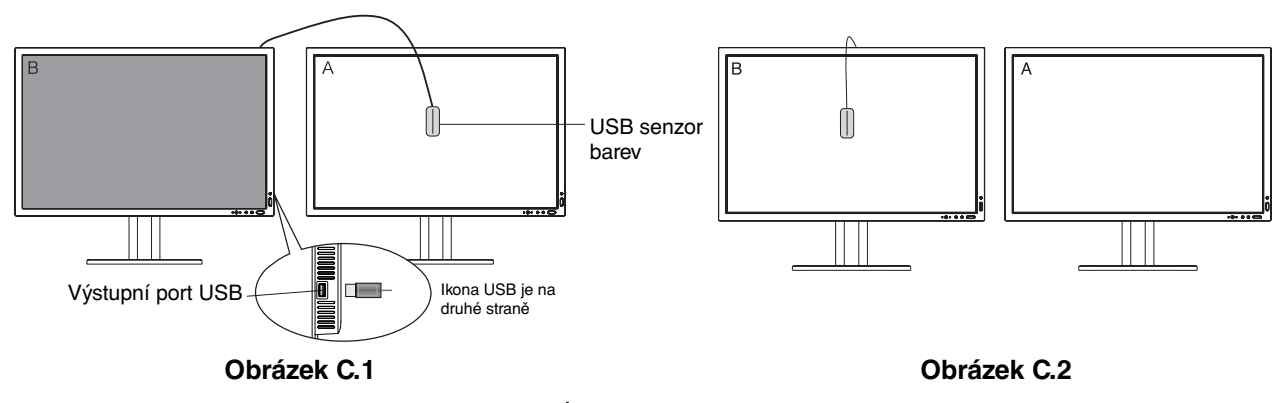

**Displej A** – ZDROJOVÉ zobrazení bílého bodu pro kopírování. **Displej B** – monitor PA322UHD-2, který provádí kopírování.

- 1. Nastavte cílovou bílou barvu na displeji A. Například změňte pozadí na čistě bílé nebo použijte aplikaci pro zobrazení bílé obrazovky, jakou je obrazovka úprav textového procesoru.
- 2. Pomocí tlačítek "LEFT" (Vlevo) nebo "RIGHT" (Vpravo) v nabídce zobrazení B zvolte ve výběru MODE (Režim) možnost COPY (Kopie) (**obrázek C.3**).
- 3. Vyberte režim PICTURE MODE (režim obrazu) displeje B.
- 4. Pro proces je požadováno umístění USB senzoru barev do středu displeje (**obrázek C.4**). Displej nakloňte přibližně o 5˚ dozadu a USB senzor barev umístěte do středu displeje (**obrázek C.1**).

**POZNÁMKA:** USB senzor barev přiložte k displeji, aby nedošlo ke kontaminaci externím světlem. USB senzor barev netlačte na displej. Stiskněte "SELECT" (Vybrat).

- 5. Na displeji B stiskněte SELECT (Vybrat), zahájí se měření bílého bodu displeje A.
- 6. Po zkopírování informací z displeje A se cílová luminance uloží a zobrazí v nabídce OSD displeje B. Bílé body displeje A a displeje B by se měly shodovat.

 Stiskněte možnost SELECT (Vybrat), pokud je výsledek kopírování uspokojivý. Pokud je výsledek kopírování neuspokojivý, stiskněte možnost "RESET".

7. Pokud chcete potvrdit bílý bod displeje B, sejměte USB senzor barev ze zdrojového displeje A a umístěte jej do středu displeje B **(obrázek C.2)**. Chcete-li přeskočit potvrzení bílého bodu na displeji B, stiskněte možnost "SELECT" (Vybrat) a pokračujte krokem 9 (FINE TUNING – jemné ladění).

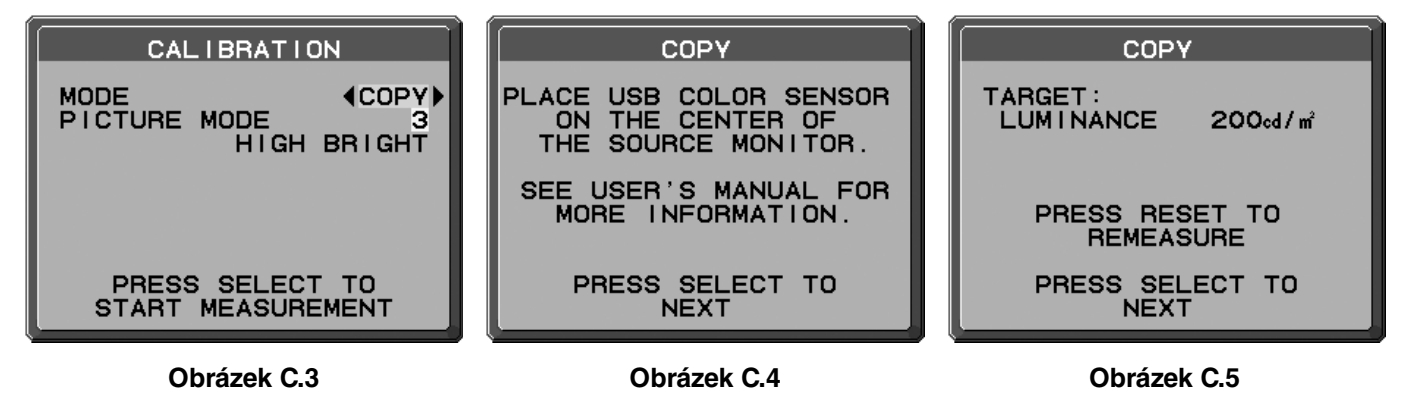

- 8. Stiskem možnosti SELECT (Vybrat) zahájíte potvrzení bílého bodu.
- 9. Po dokončení potvrzení se zobrazí zpráva FINE TUNING MODE (Režim jemného ladění).
- 10. Pokud je výsledek kopírování uspokojivý, při zobrazení zprávy **FINE TUNING MODE** (Režim jemného ladění) (**obrázek C.6**) stiskněte tlačítko SELECT (Vybrat). Pokud výsledky uspokojivé nejsou, dolaďte bílý bod ručně pomocí tlačítek "LEFT" (Vlevo) a "RIGHT" (Vpravo) a stiskněte tlačítko SELECT (Vybrat).
- 11. Režim kalibrace ukončíte stisknutím "EXIT" (Konec).

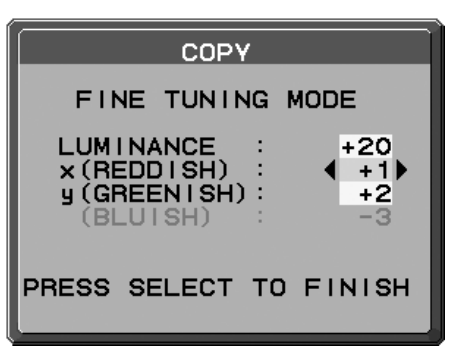

**Obrázek C.6**

## **Informace výrobce o recyklaci a spotřebě energie**

Společnost NEC DISPLAY SOLUTIONS se výrazným způsobem zaměřuje na ochranu životního prostředí a recyklaci považuje za jednu z nejvyšších priorit společnosti při snaze o minimalizaci zátěže pro životní prostředí. Zabýváme se vývojem produktů ekologicky nezávadných produktů a neustále se snažíme zajišťovat a plnit nejnovější nezávislé normy vydané takovými orgány, jako je ISO (Mezinárodní organizace pro normalizaci) a TCO (Švédský obchodní svaz).

## **Likvidace starých produktů NEC**

Cílem recyklace je péče o životní prostředí opětovným využitím, vylepšením, obnovením nebo rekultivací materiálu. Správné zacházení a likvidaci závadných součástí zajišťují k tomu určená recyklační centra. Aby zajistila správnou recyklaci svých produktů, **nabízí společnost NEC DISPLAY SOLUTIONS širokou škálu postupů při recyklaci** a radí, jak s produktem po skončení jeho životnosti zacházet způsobem co nejšetrnějším k životnímu prostředí.

Všechny požadované informace o likvidaci produktů a informace o recyklačních zařízeních ve vaší zemi se nacházejí na těchto našich webových stránkách:

**http://www.nec-display-solutions.com/greencompany/** (v Evropě),

**http://www.nec-display.com** (v Japonsku) nebo

**http://www.necdisplay.com** (v USA).

## **Úspora energie**

Tento monitor je vybaven nejmodernější funkcí úspory energie. Po odeslání signálu podle standardu DPMS se aktivuje úsporný režim. Monitor přejde do jednoduchého úsporného režimu.

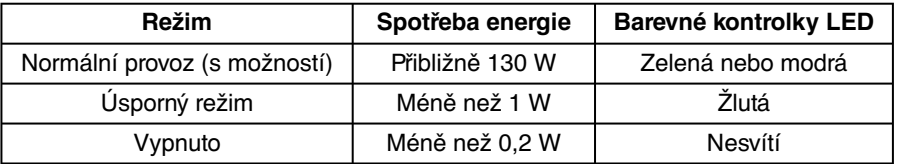

Další informace:

**http://www.necdisplay.com/** (v USA)

**http://www.nec-display-solutions.com/** (v Evropě)

**http://www.nec-display.com/global/index.html** (globální informace)

Informace o úspoře energie: [Výchozí nastavení: POWER SAVE TIMER (Časovač úsporného režimu) - ON (Zapnuto)]

Pro požadavky ErP:

Nastavení: Advanced menu (Nabídka upřesnit)  $\rightarrow$  Tag6  $\rightarrow$  POWER SAVE TIMER (Časovač úsporného režimu)  $\rightarrow$ ON (Zapnuto)

Spotřeba energie: 0,5 W nebo méně.

Čas do aktivace funkce řízení napájení: Přibližně 120 min.

Pro požadavky ErP (pohotovostní stav sítě):

Nastavení: Advanced menu (Nabídka upřesnit)  $\rightarrow$  Tag6  $\rightarrow$  POWER SAVE TIMER (Časovač úsporného režimu)  $\rightarrow$ OFF (Vypnuto)

 Spotřeba energie: 3,0 W nebo méně (při aktivaci 1 portu) /3,0 W nebo méně (při aktivaci všech portů) Čas do aktivace funkce řízení napájení: Přibližně 15 min.

## **Symbol WEEE (Evropská směrnice 2012/19/EU)**

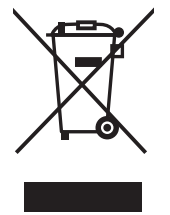

#### **Likvidace použitého produktu: V Evropské unii**

Legislativa EU v rámci implementace v jednotlivých členských státech vyžaduje, aby použité elektrické a elektronické produkty označené symbolem vlevo byly likvidovány odděleně od běžného domovního odpadu. To zahrnuje monitory a elektrické příslušenství, jako jsou signální a napájecí kabely. Při likvidaci takových produktů postupujte podle pokynů místních úřadů, případně se obraťte na prodejce, u nějž jste produkt zakoupili, nebo postupujte podle jiné platné legislativy či smlouvy. Toto označení elektrických a elektronických produktů se vztahuje pouze na stávající členské státy Evropské unie.

#### **Mimo Evropskou unii**

Chcete-li provést likvidaci použitých elektrických a elektronických produktů mimo Evropskou unii, obraťte se na místní úřady a zjistěte si správný postup likvidace.